# **けーぶるメッシュWi-Fiご利用の手引き**

## 機器設置ガイド HomePassアプリご利用の手引き SuperPod機器説明

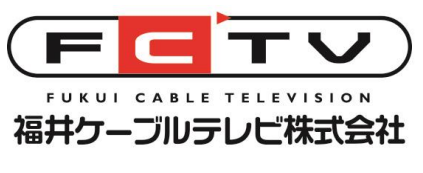

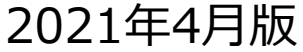

### **はじめにお読みください**

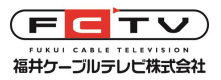

- けーぶるメッシュWi-Fiをご利用いただくには、設定を管理する方のスマートフォンにアプリ を入れていただく必要があります。アプリを導入してログインしないと、Wi-Fiアクセスポイ ントとしての機能が停止します。(Wi-Fiを利用する方全員がアプリを入れる必要はありませ ん) HomePassアプリを利用します。ページ6をご覧ください。
- 弊社はお客様が利用されている機器の名称や設定内容を把握することができます。例えば SuperPodに「子供部屋」などと名前を付けると、その名前を弊社でも見ることができます。 また、利用している機器の機器名、通信量、Wi-Fi接続状態などを把握することができます。
- 弊社はこのシステムを通じてお客様の通信の相手先またはその内容を把握することはできず、 Wi-Fiパスワードを閲覧することもできません。
- 弊社は、これら情報を原則としてお客様からお問い合わせがあった場合にのみ参照します。詳 しくは、けーぶるメッシュWi-Fi利用規約、弊社プライバシーポリシー、契約約款をご参照く ださい。本機の利用を開始された場合、これらに同意したものとみなします。
- けーぶるメッシュWi-Fi利用規約はこちら [http://www.fctv.jp/document/plume\\_riyoukiyaku.html](http://www.fctv.jp/document/plume_riyoukiyaku.html)

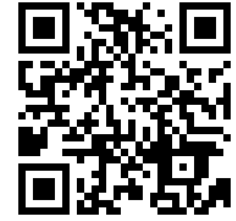

### **用語について**

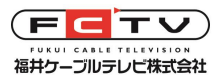

• けーぶるメッシュWi-Fiサービス 弊社がメッシュWi-Fi機能を持つ無線LAN機器「SuperPod」を貸出し、お客様にご利用い ただくサービスです。

• メッシュWi-Fi

Wi-Fiアクセスポイント同士が自律的に動作し、単一のWi-Fi機器を使用するよりも広範囲 の無線LANカバー範囲を提供します。

• SuperPod

弊社が貸出す機器の名称です。2台1組で貸出しいたします。追加が必要な場合は2台単位 でお申し込み頂けます。追加の必要性はHomePassアプリや弊社にご相談いただくことで 判断できます。

• HomePassアプリ

SuperPodを設定、管理するために必要なスマートフォン用アプリです。管理する方は必 ずインストールしなければなりません(利用しないと、Wi-Fiアクセスポイントとしての機 能が停止します) ※弊社発行のメールアドレスが必要です

その他の用語の意味は一般的な意味に従います。

### **けーぶるメッシュWi-Fiでできること**

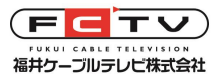

- 適切な台数のSuperPodをご利用いただくことで、家中や庭先など、従来より広い範囲で 快適に無線LANをご利用いただくことができます。中継機のようにアクセスポイント名 が増えることはありませんし、移動の際にWi-Fiが切れることもほぼありません。
- SuperPodは有線LANのコンバータとしても動作するため、例えばリビングのテレビやレ コーダなどで有線LANのみ対応の機器がある場合、これを無線化することができます。
- HomePassアプリを使用することで、下記の機能が使えます。 インターネットを安全に利用するため、家族以外には来客用のWi-Fiパスワードを 知らせてください。
	- ・来客用のWi-Fiパスワードを設定することができます。
	- ・外部からの不正アクセスやIoT機器への攻撃を阻止します。
	- ・特定のデバイスがインターネットにアクセスできる時間帯を制限したり、 アクセスを禁止したりできます。
	- ・広告ブロック機能※でWeb閲覧中に出現する広告を減らすことができます。 ※初期設定では無効です。本機能はサポート対象外のためお客様にて設定してください。
- Wi-Fiが不調だと感じたとき、カバー範囲が狭いと思われたときなどは、弊社に ご相談いただくと状態を調査したり、訪問対応※をいたします。上記機能の利用の お手伝いも致します。※別途費用が必要になることがあります。

### **使用の前にご確認ください**

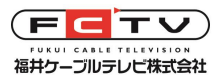

#### • 有線LANの接続数について

一般の無線LAN機器は3~4つの有線LANポートがありますが、本機の有線LANポートは2つです 。 SuperPodの設置前に有線LANポートが足りることを確認してください。有線LANポートが足りない場合 は家電量販店等でHUB(ハブ)をご購入ください。既存の無線LAN機器をHUB代わりに使用しないでくだ さい。

#### • 無線LAN内蔵ケーブルモデムをご使用中の方へ

無線LAN内蔵ケーブルモデムは、標準型ケーブルモデムに交換いたします。けーぶるメッシュWi-Fiサー ビスの利用終了後にWi-Fiをご利用になるには、お客様自身で無線ルータをご購入いただくか、レンタル 無線ルータをご利用ください。(お申し込みの時点での利用条件に従ってご提供いたします)

#### • レンタル無線ルータをご使用中の方へ

レンタル無線ルータは本サービスお申し込みと同時に解約となります。ご使用中のレンタル無線ルータは 所定の方法でご返却ください。 本サービスの利用終了後にレンタル無線ルータをご利用になるには、再度お申し込みが必要です。(再度 お申し込みの時点での利用条件に従ってご提供いたします)

#### • 本機にはWPSボタンがありません

本機にはWPSボタンがなく、Wi-Fi接続設定は接続する機器にパスワードを入力する必要がありますが、 WPSボタンによる設定しか対応していない家電製品等があります。このような機器を接続する際には弊社 にご連絡ください。(遠隔操作でWPS機能を有効にいたします)

#### • 弊社発行のメールアドレスが必要です

本サービスに必須のHomePassアプリをご利用になるには弊社発行のメールアドレスが必要です。現在 メールアドレスをお持ちでない方は別途お申し込みが必要です。(該当する方にはお申し込み後弊社から ご連絡いたします)

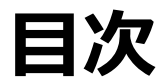

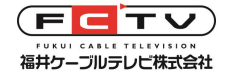

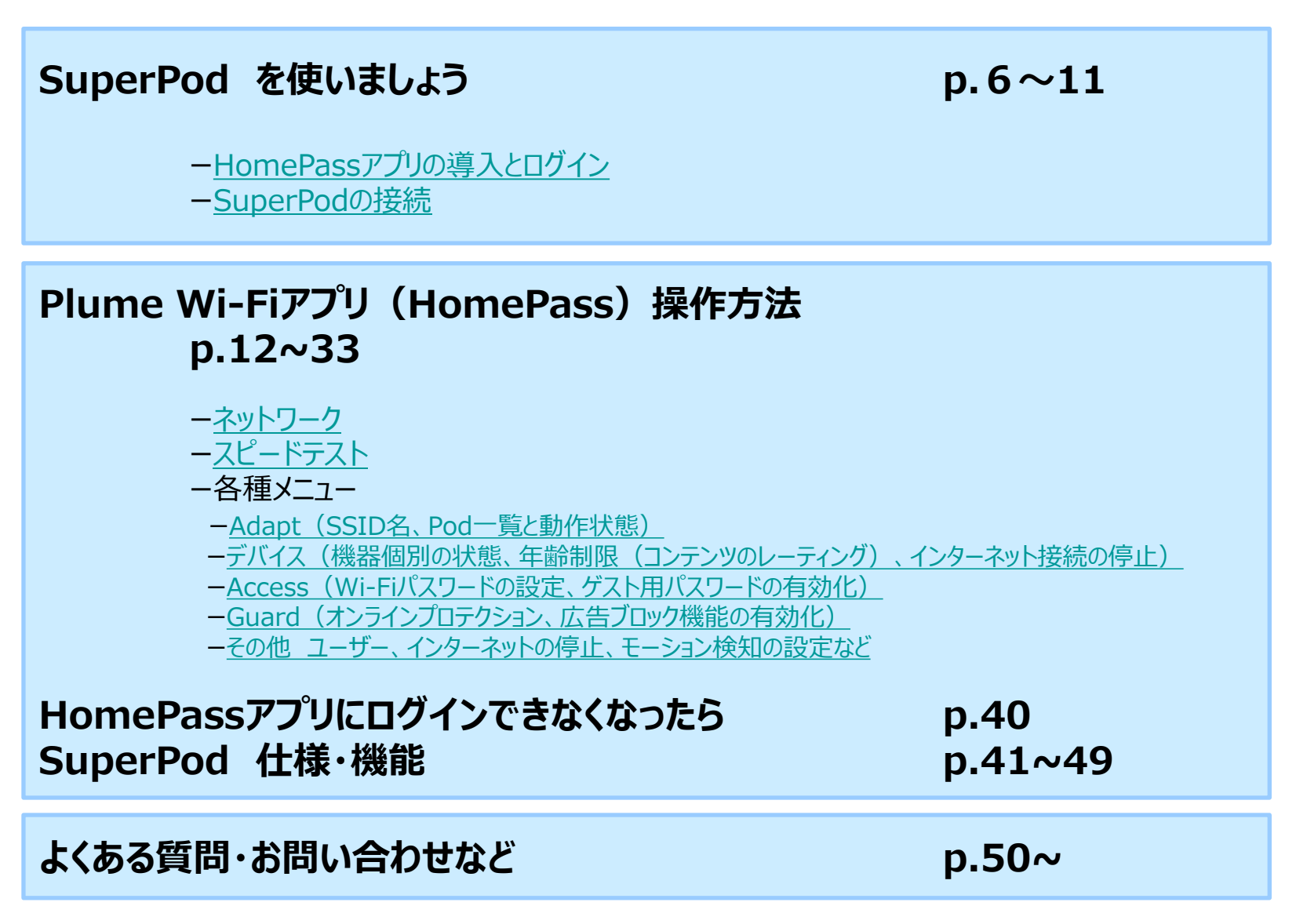

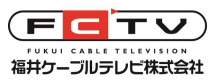

## **けーぶるメッシュWi-Fiを使いましょう HomePassアプリを導入します**

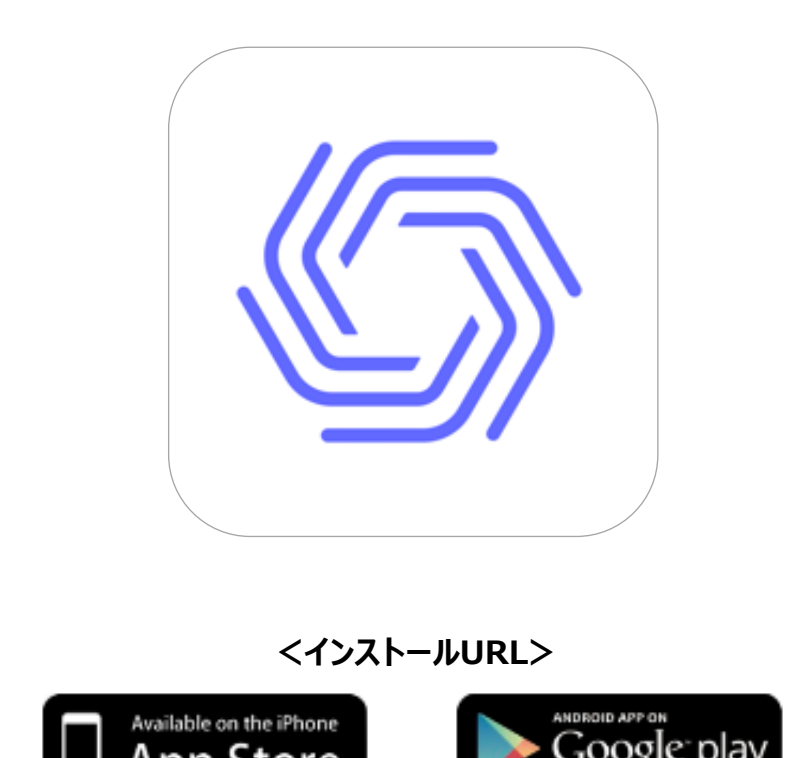

<span id="page-6-0"></span>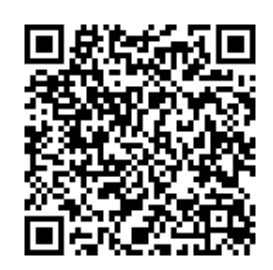

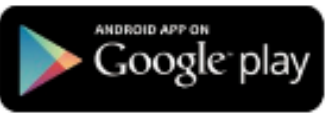

#### ■アプリのご利用について(必須)

けーぶるメッシュWi-Fiをご利用いただくには、メッ シュWi-Fiの設定を管理する方のスマートフォンにア プリを導入(インストール)していただく必要があり ます。

アプリをインストールしてログインしないと、Wi-Fi アクセスポイントとしての機能が停止します。(Wi-Fiを利用する方全員がアプリを入れる必要はありませ ん)

App StoreまたはGoogle play Storeから 「HomePass」を検索するか、左の2次元バーコード を読み取ってアプリをインストールしてください。

アプリをインストールしたら次のページの説明を読ん でログインしてください。ログインできたら、 SuperPodを接続します。

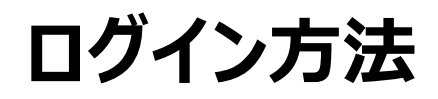

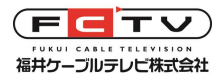

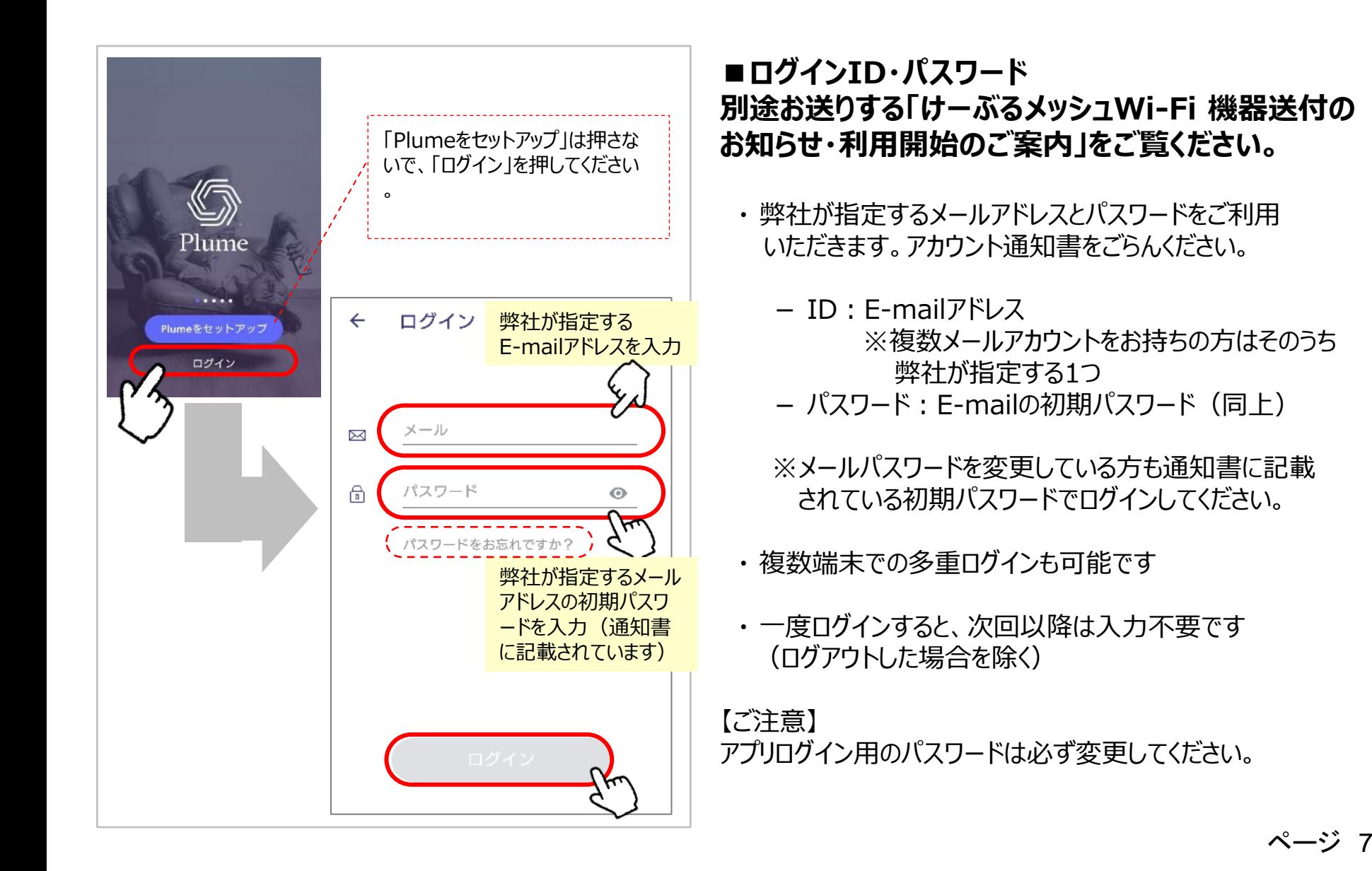

## **けーぶるメッシュWi-Fiを使いましょう 機器を接続します**

<span id="page-8-0"></span>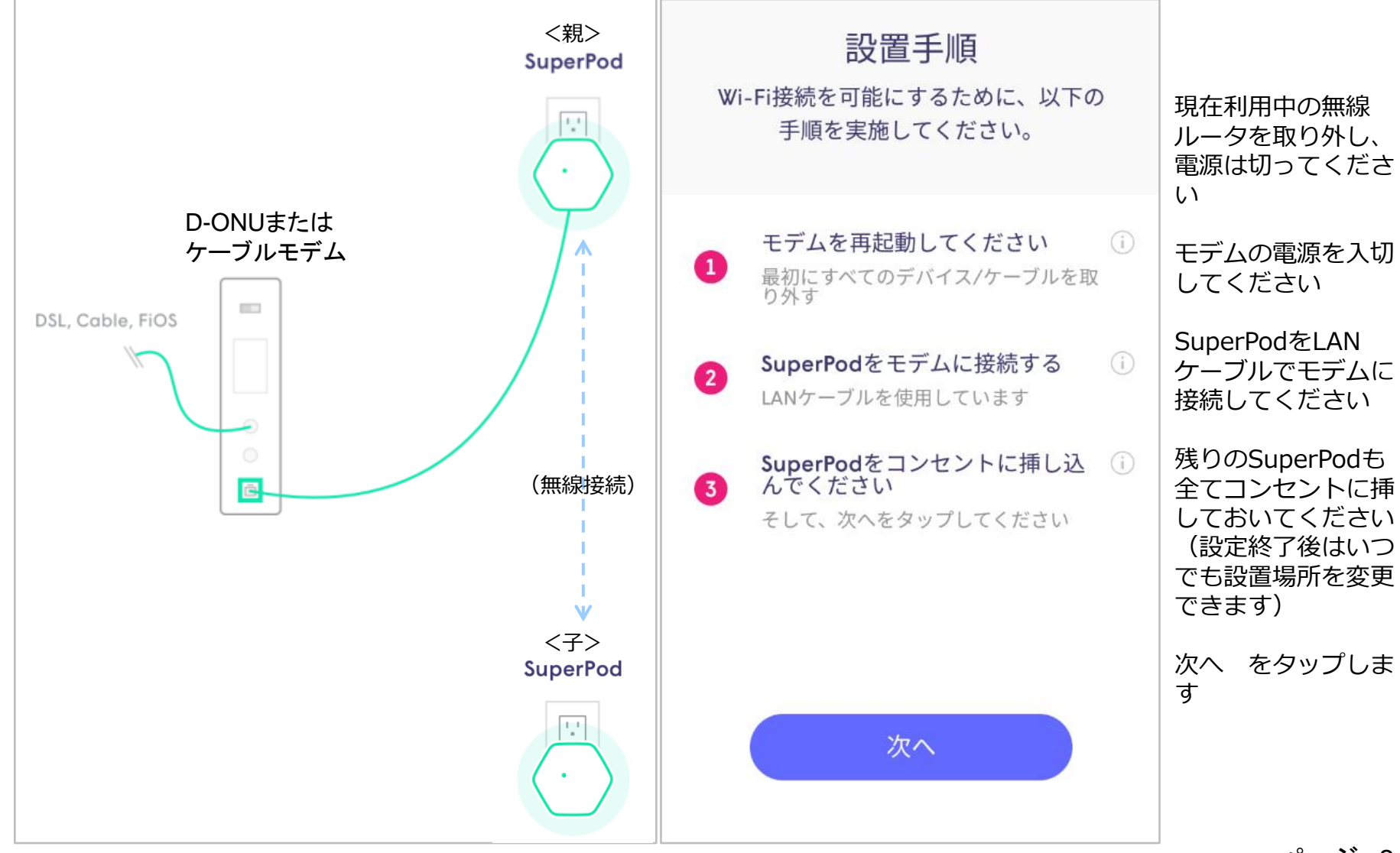

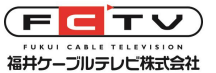

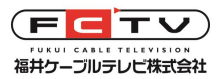

### **けーぶるメッシュWi-Fiを使いましょう SuperPodを設定します**

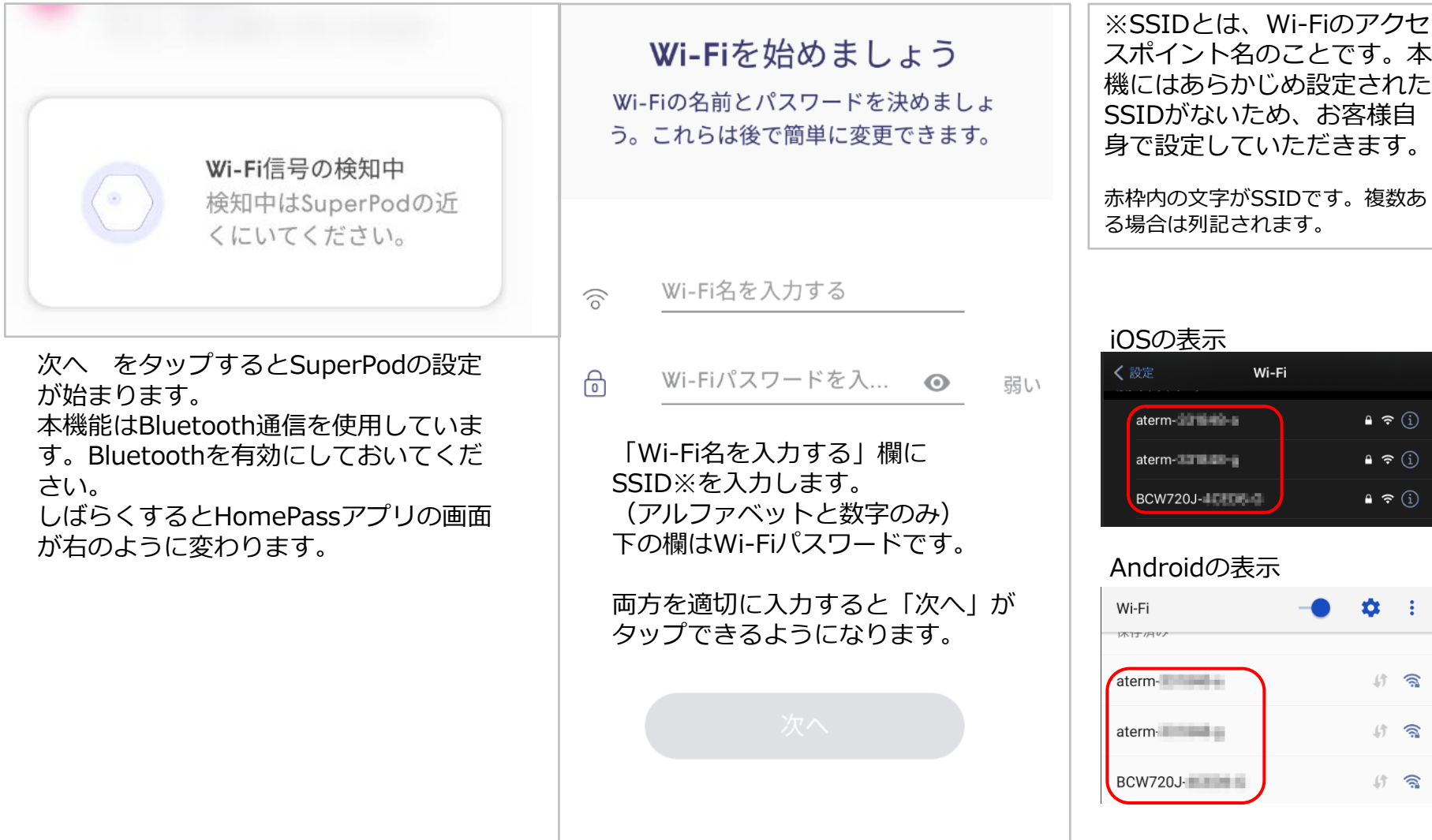

 $\mathbf Q$ 

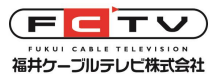

### **けーぶるメッシュWi-Fiを使いましょう SuperPodを設定します**

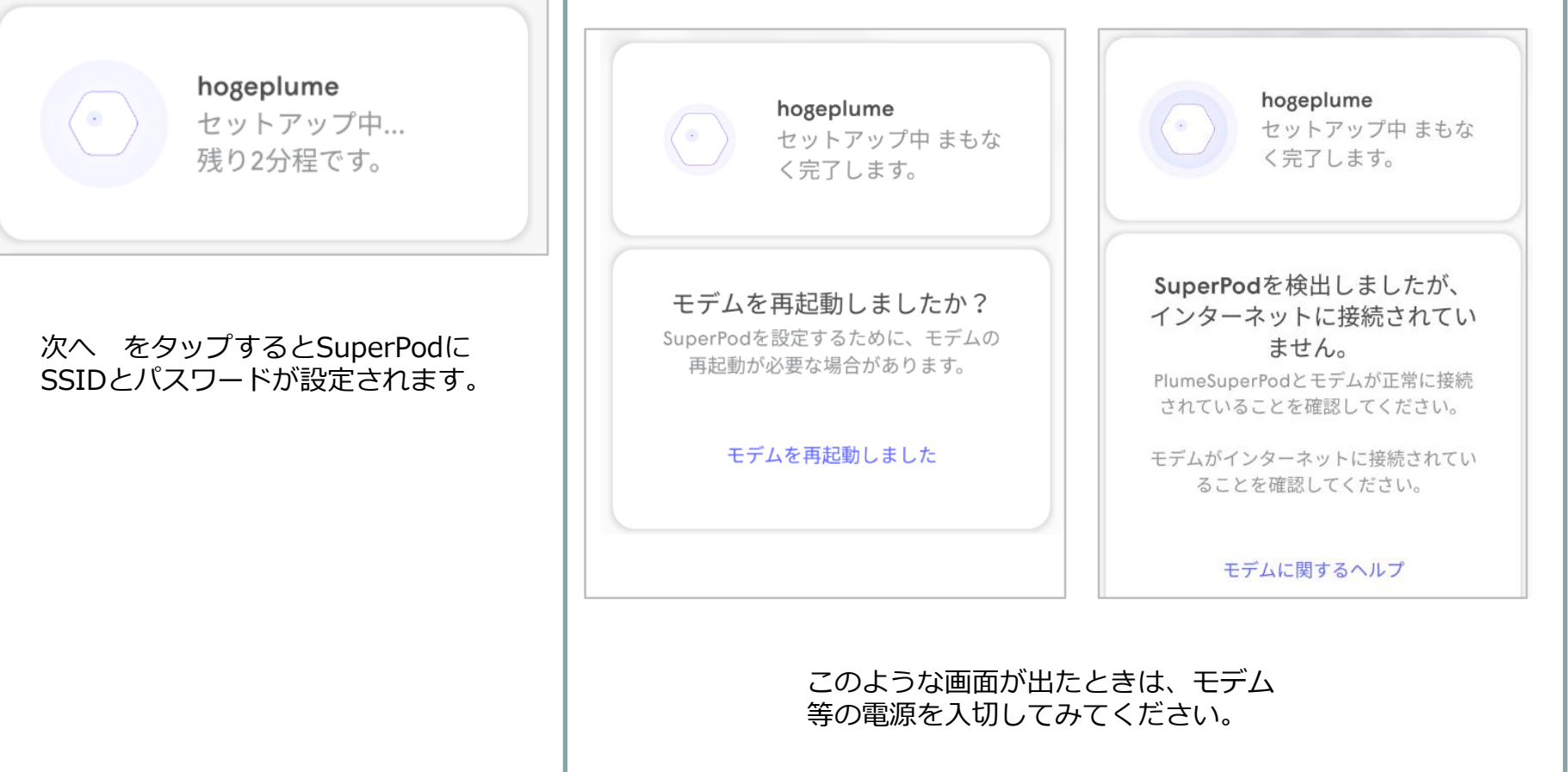

## **けーぶるメッシュWi-Fiを使いましょう SuperPodの設定が完了しました**

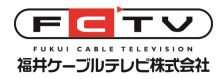

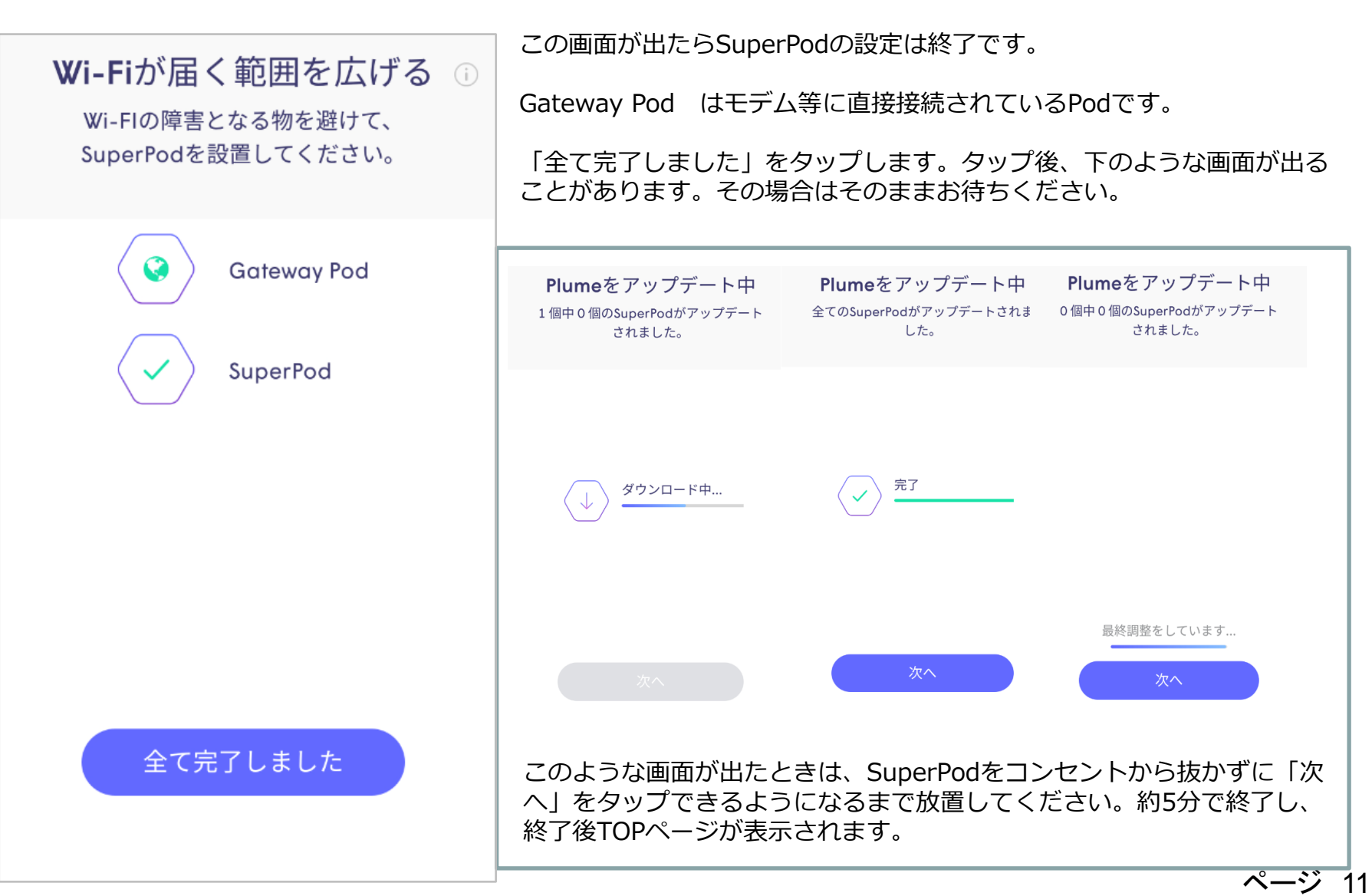

# **HomePassアプリの概要・特長、インストールURL**

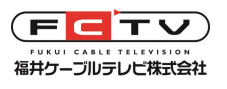

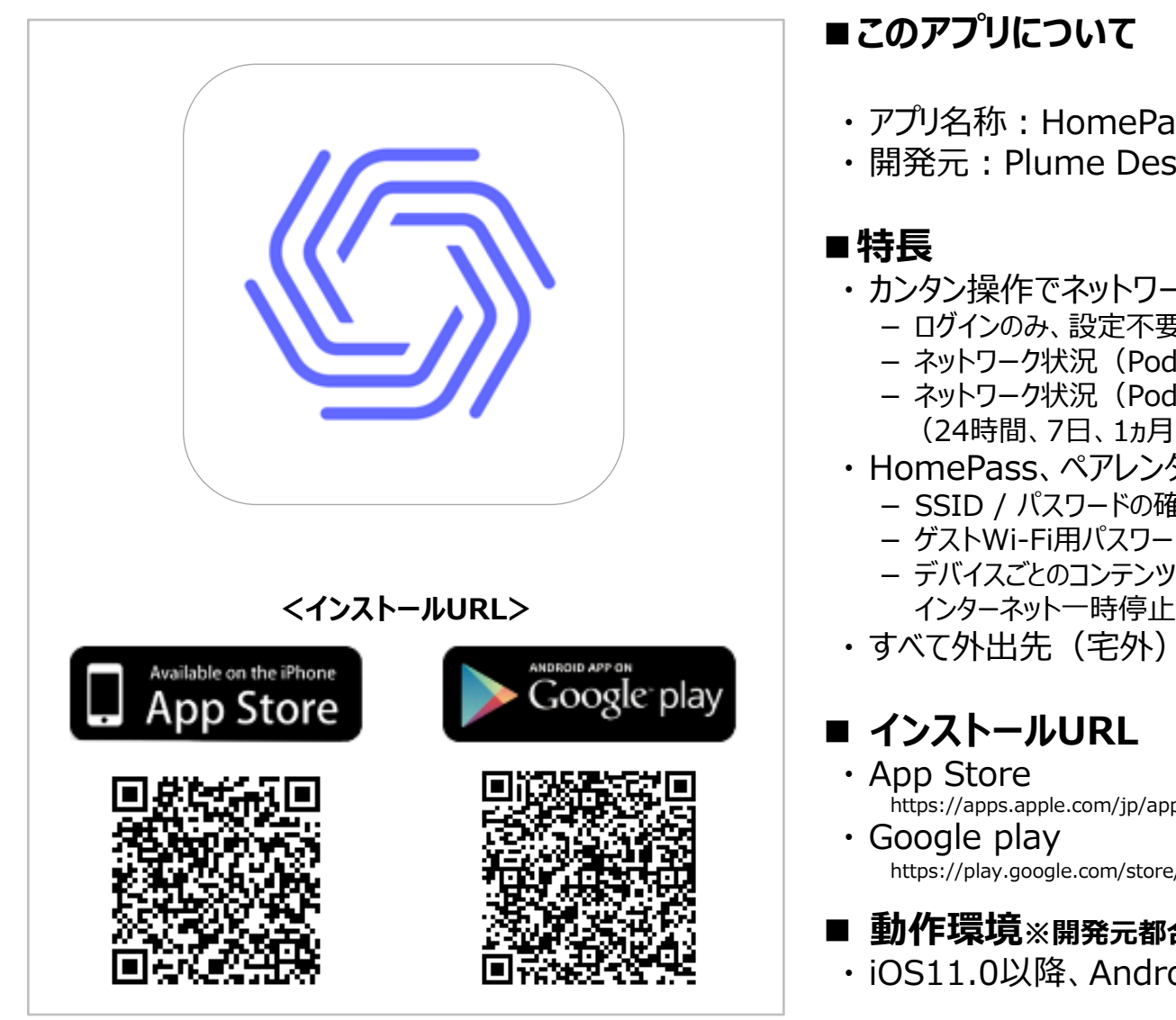

- · アプリ名称: HomePass
- ・ 開発元:Plume Design, Inc.(米国)
- ・ カンタン操作でネットワーク状況確認
	- ログインのみ、設定不要でPodと接続デバイスをすべて認識
	- ネットワーク状況 (Pod・接続デバイス) を常時確認可能
	- ネットワーク状況(Pod・接続デバイス)の履歴確認可能 (24時間、7日、1ヵ月)
- ・ HomePass、ペアレンタル制御
	- SSID / パスワードの確認、変更可能
	- ゲストWi-Fi用パスワード設定可能
	- デバイスごとのコンテンツフィルター、Webサイトアクセス制限、 インターネット一時停止の制御
- •すべて外出先(宅外)からでも確認、操作可能
- https://apps.apple.com/jp/app/plume-Wi-Fi/id1086207508
- https://play.google.com/store/apps/details?id=com.plumeWi-Fi.plume&hl=ja
- **■ 動作環境※開発元都合で変更されることがあります**
	- ・ iOS11.0以降、Android4.4以降

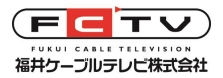

# **TOPページ(iOS)**

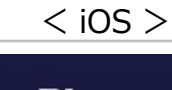

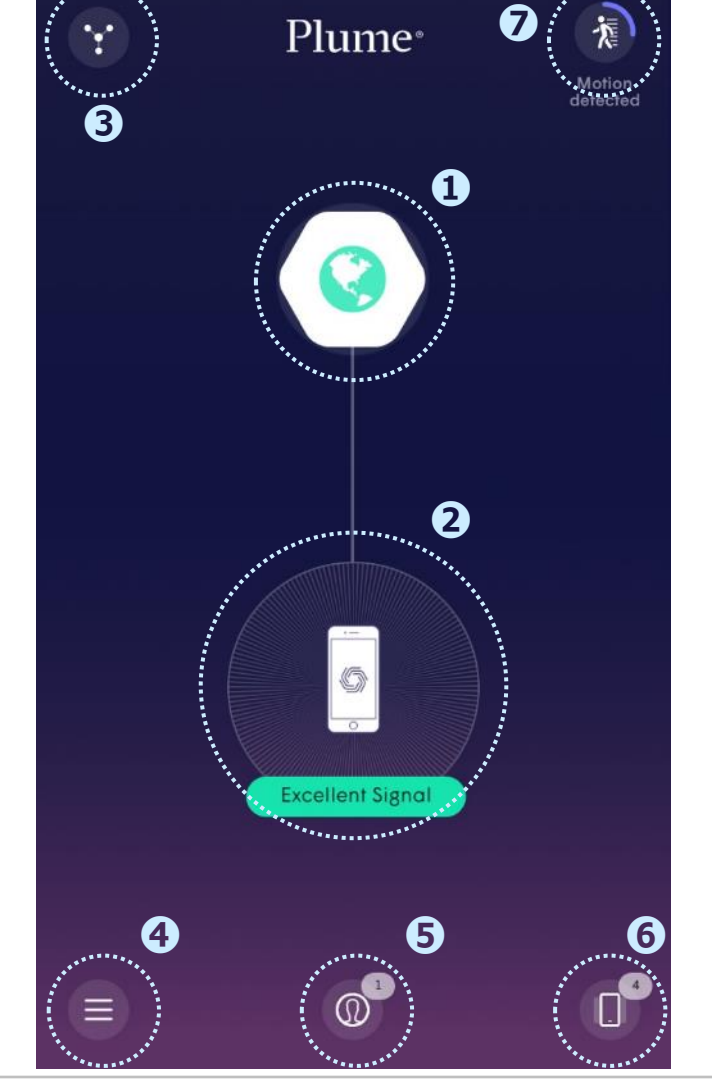

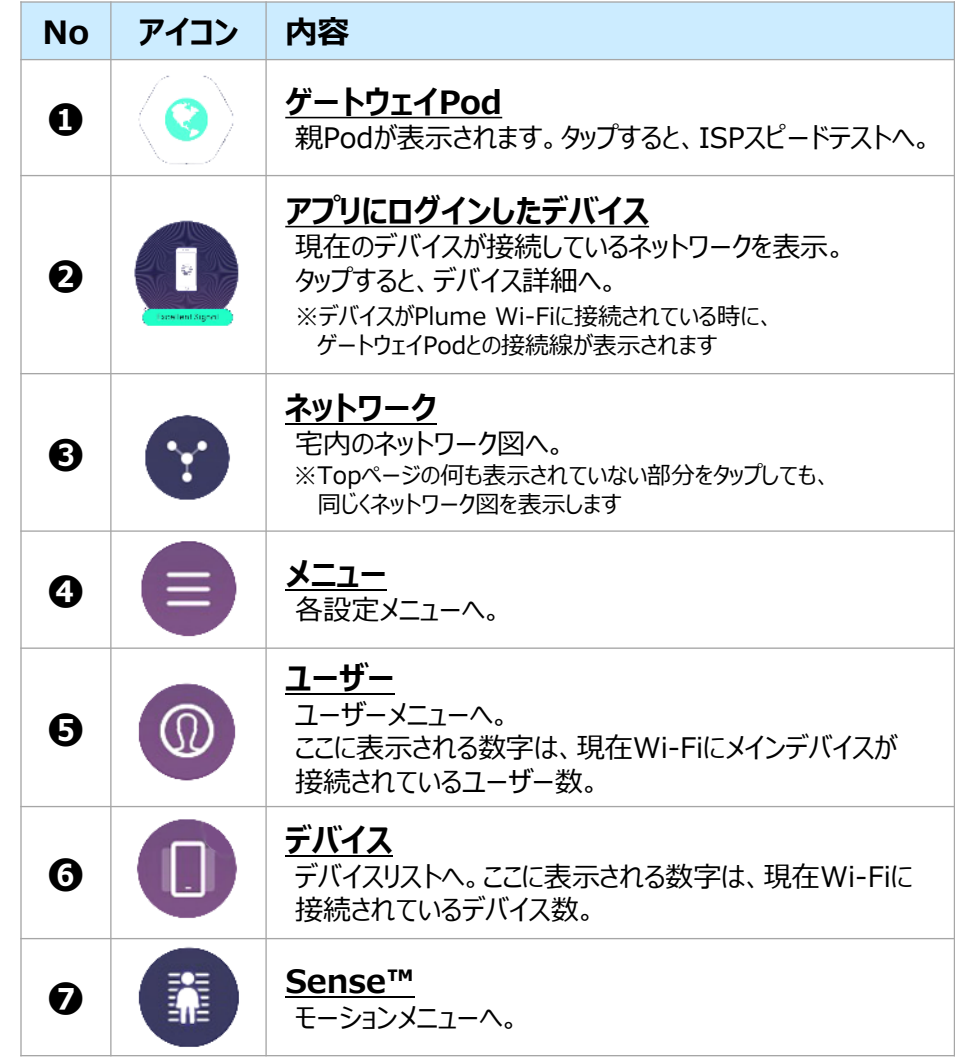

※iOSではTOPページに 「Home Pass」 は表示されません

ページ 13

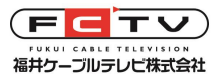

# **TOPページ(Android)**

< Android >

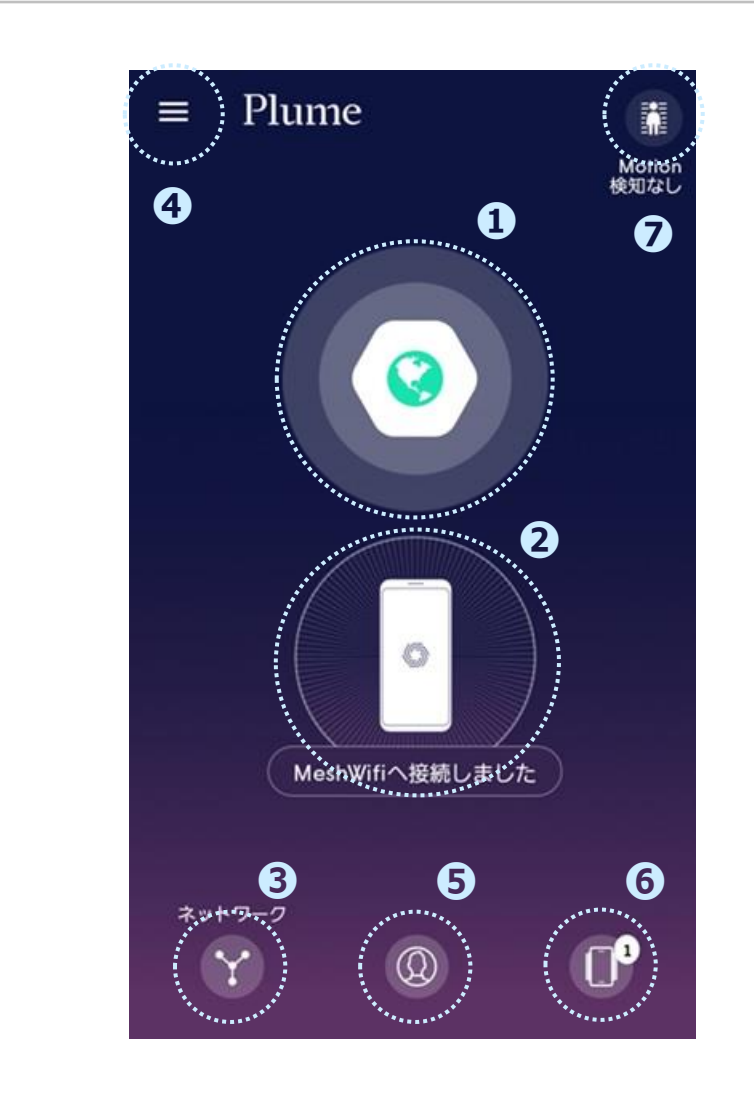

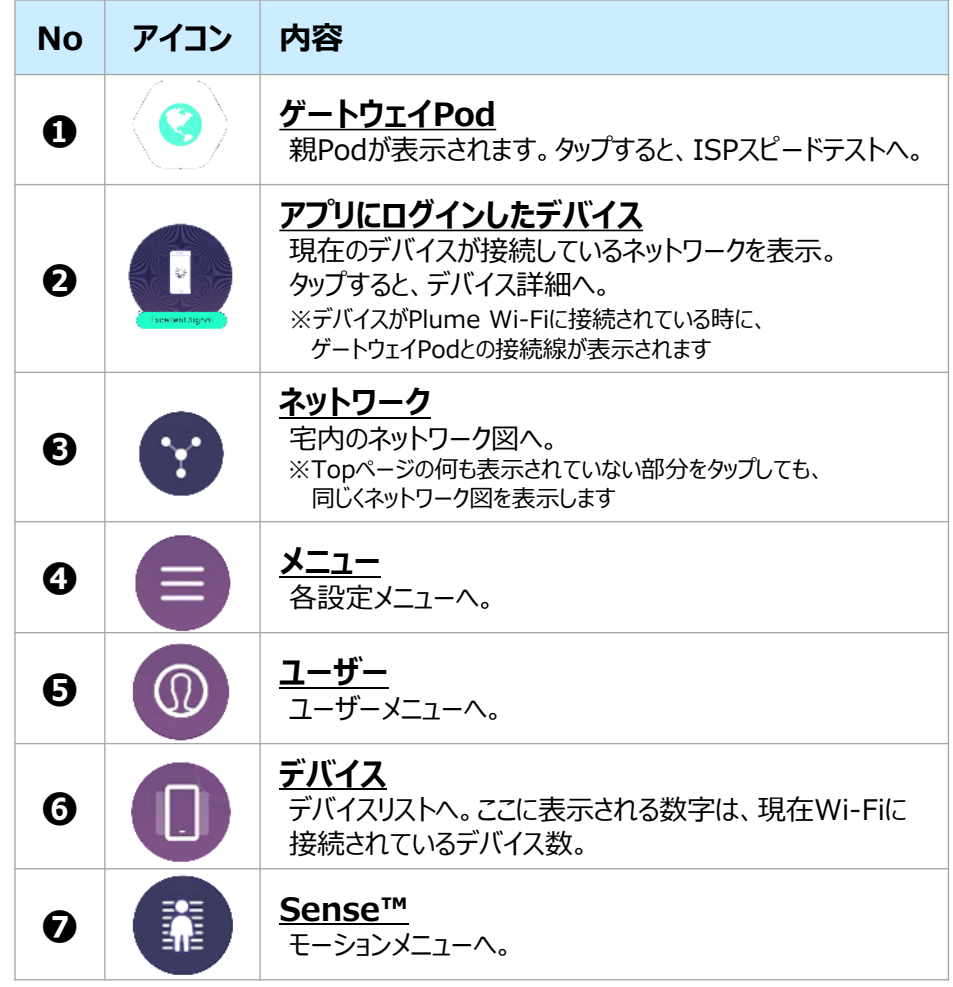

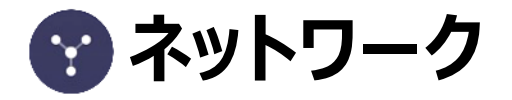

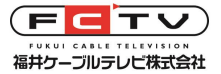

<span id="page-15-0"></span>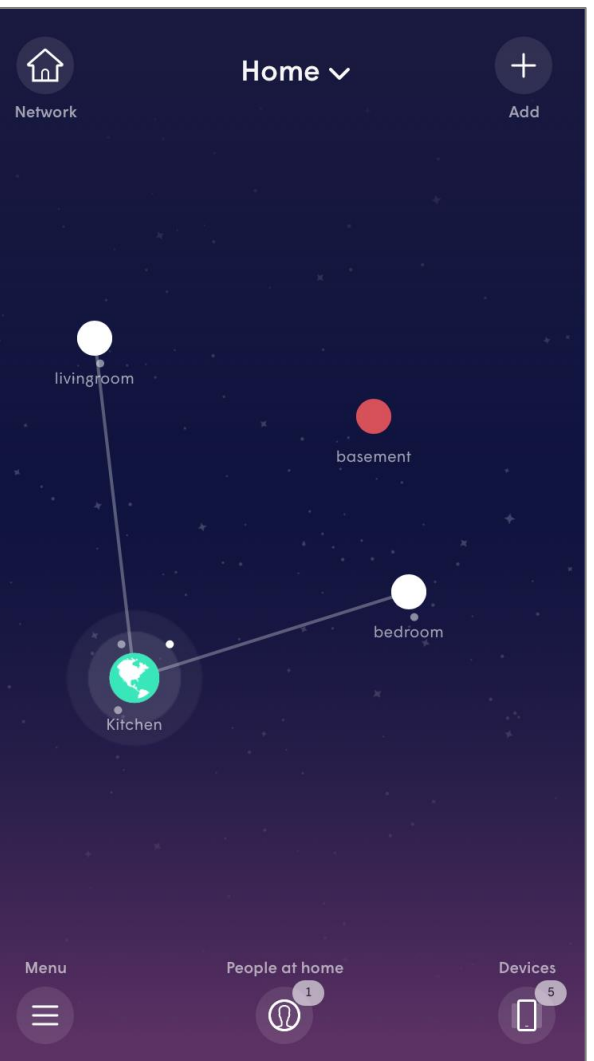

 $<$  iOS  $>$   $<$  Android  $>$ 

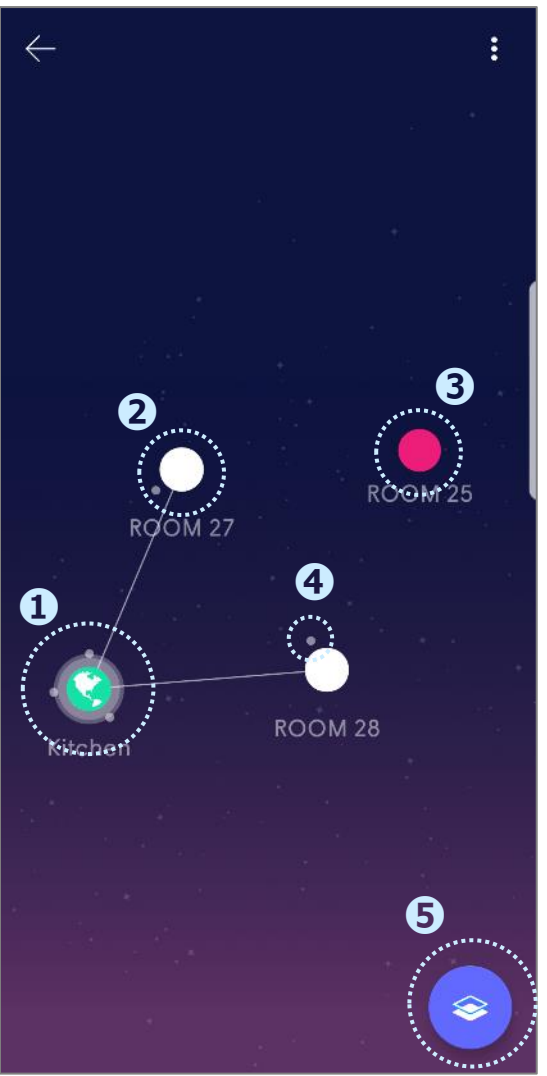

- ・ iOS / Android 共に 操作方法は同じです
- ・ 親Pod / 子Pod / オフラインPodの アイコンをタップすると、各Podの詳 細画面へ。
- ・ 設置したPodが全て線で結ばれて いる状態が正常な状態です (左の3は正常でない状態)

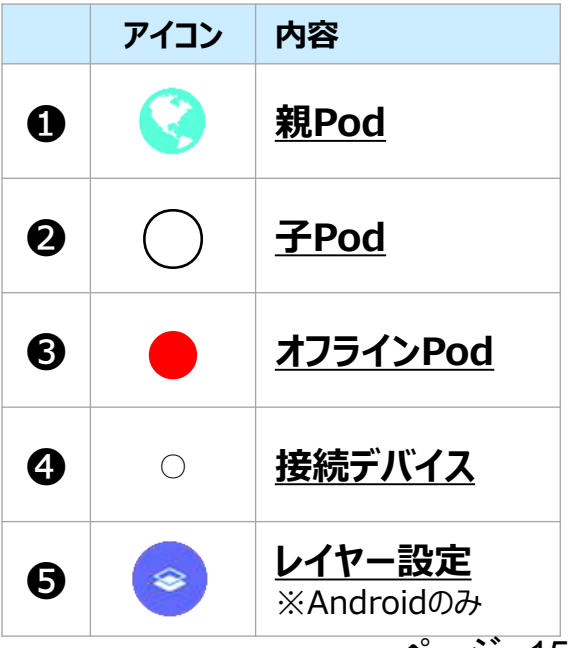

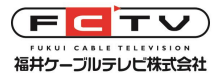

## **ネットワーク レイヤー設定(Androidのみ)**

#### $<$  Android  $>$

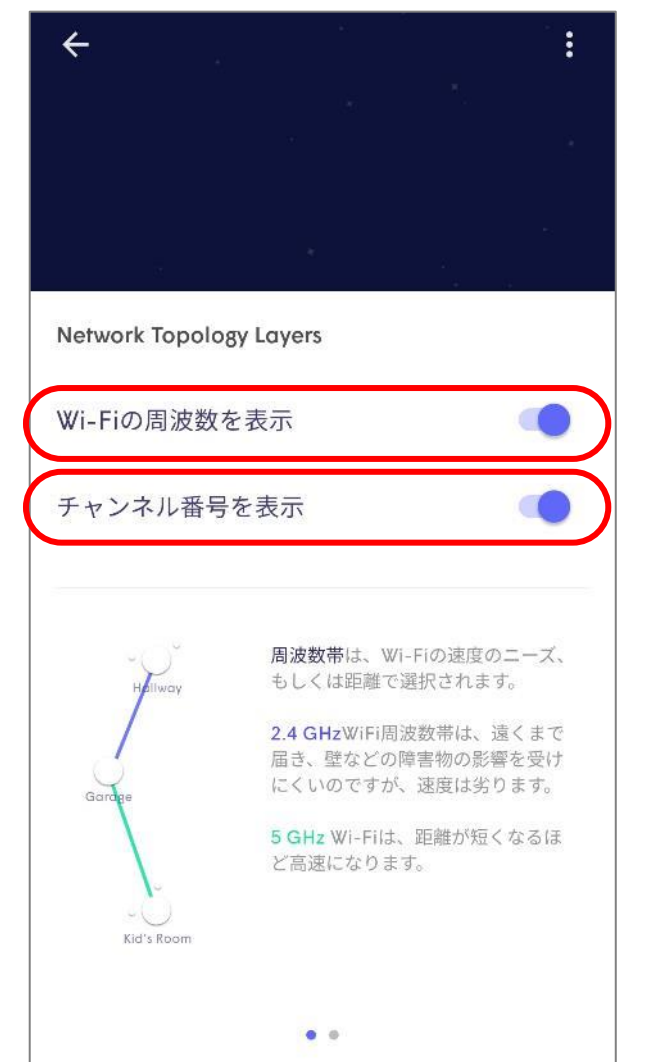

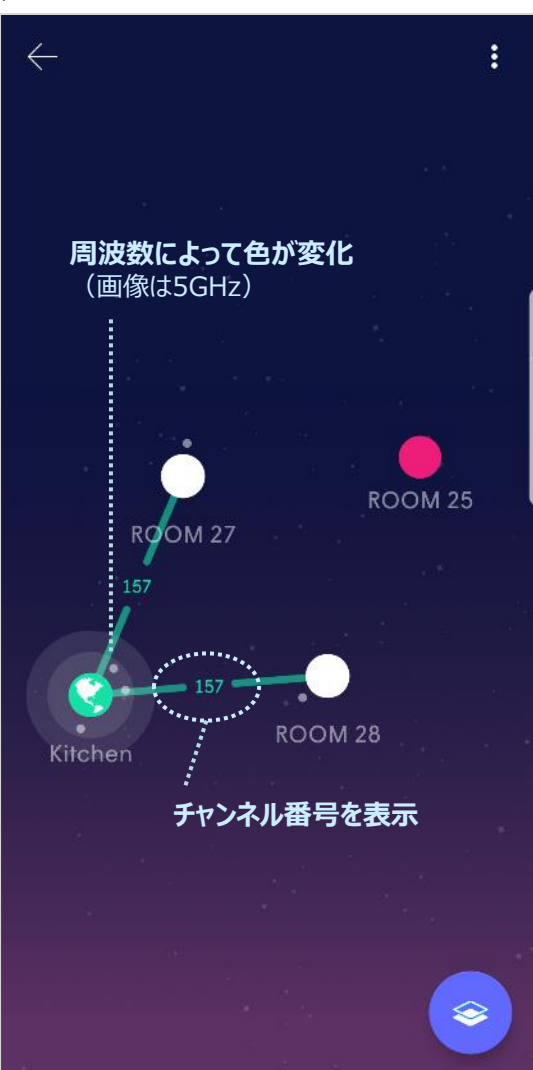

・ Wi-Fiの周波数の表示

 設定Onにすると、 2.4GHzは紫色、5GHz帯は緑色の 表示に変更できます

#### ・ チャンネル番号を表示

 Pod間の接続に使用している チャンネル番号を表示できます

 **スピードテスト(Pod)**

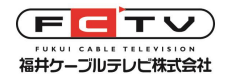

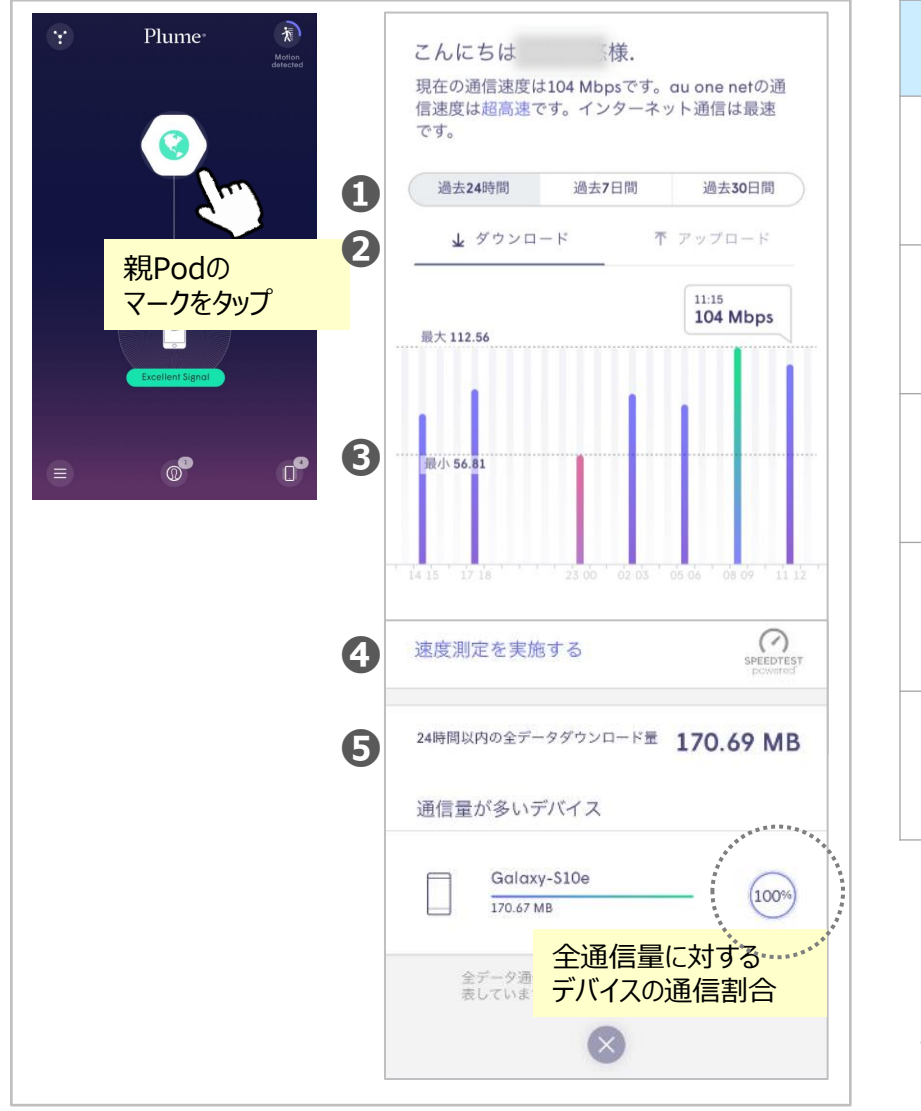

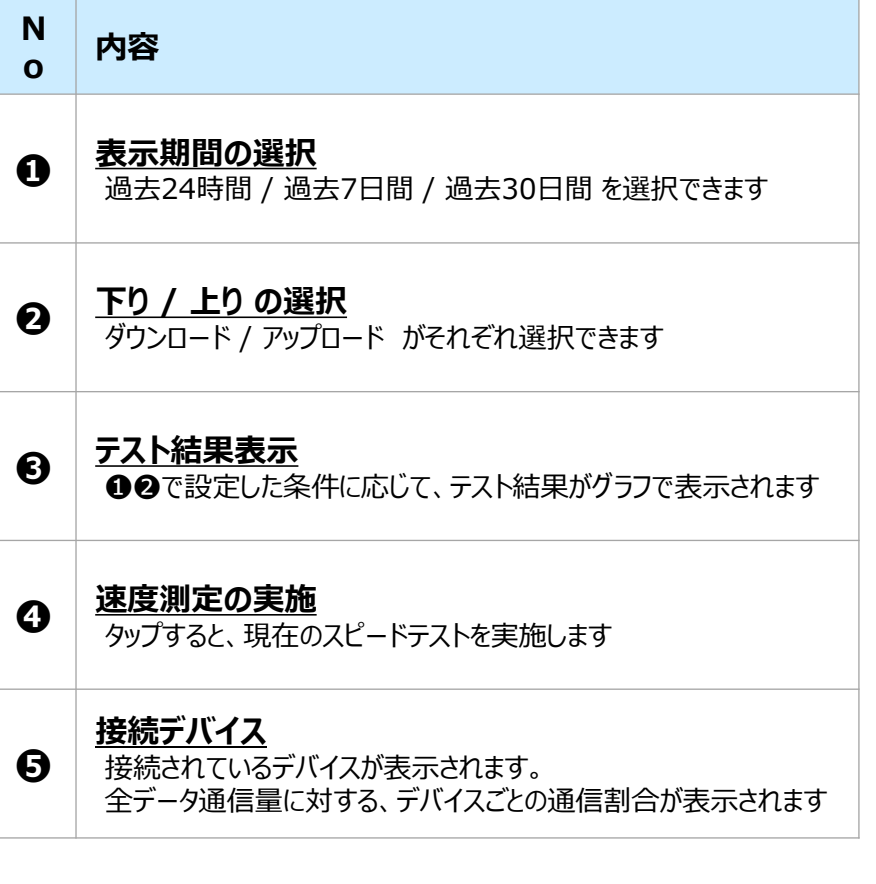

<span id="page-17-0"></span>デバイスの通信割合 ※開発元独自の手法で速度測定をしているため、結果は 弊社ネットワークの実速度を必ずしも反映していません。 「スピードテストを有効にご利用いただくために」もお読みくだ さい。

 **スピードテスト(デバイス)**

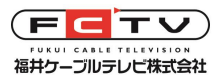

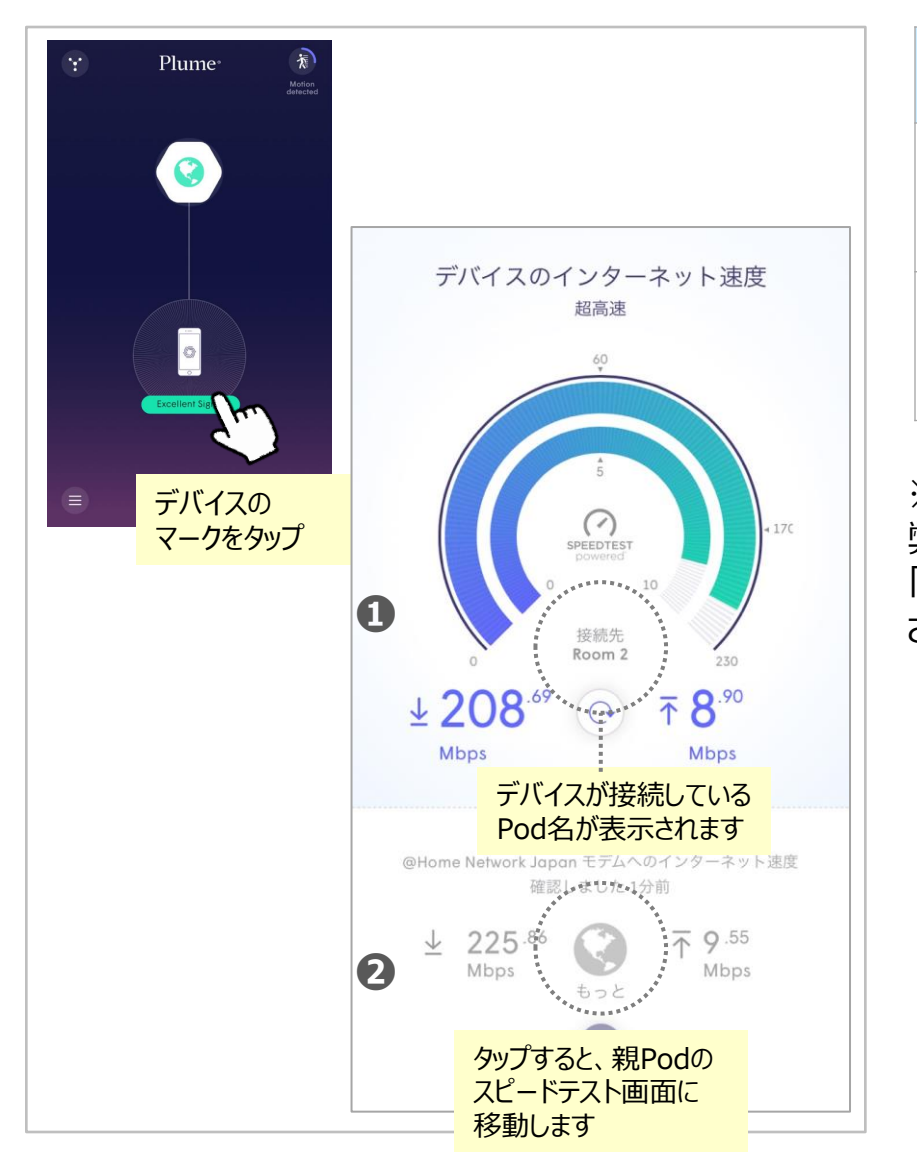

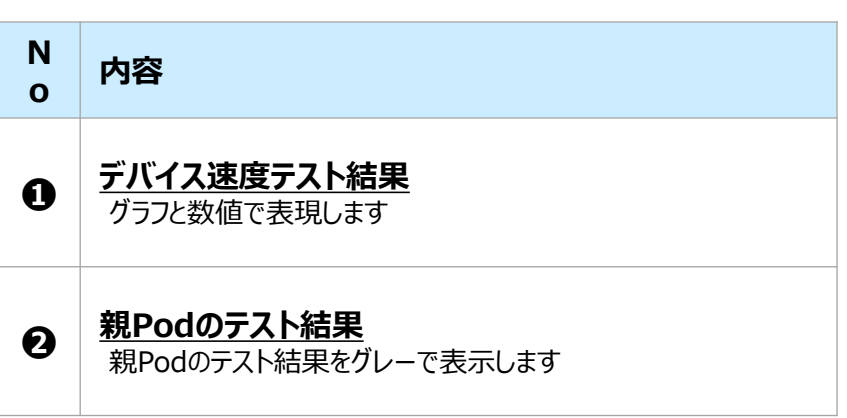

<span id="page-18-0"></span>※開発元独自の手法で速度測定をしているため、結果は 弊社ネットワークの実速度を必ずしも反映していません。 「スピードテストを有効にご利用いただくために」もお読みくだ さい。

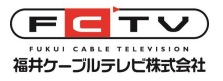

# **スピードテストを有効にご利用いただくために**

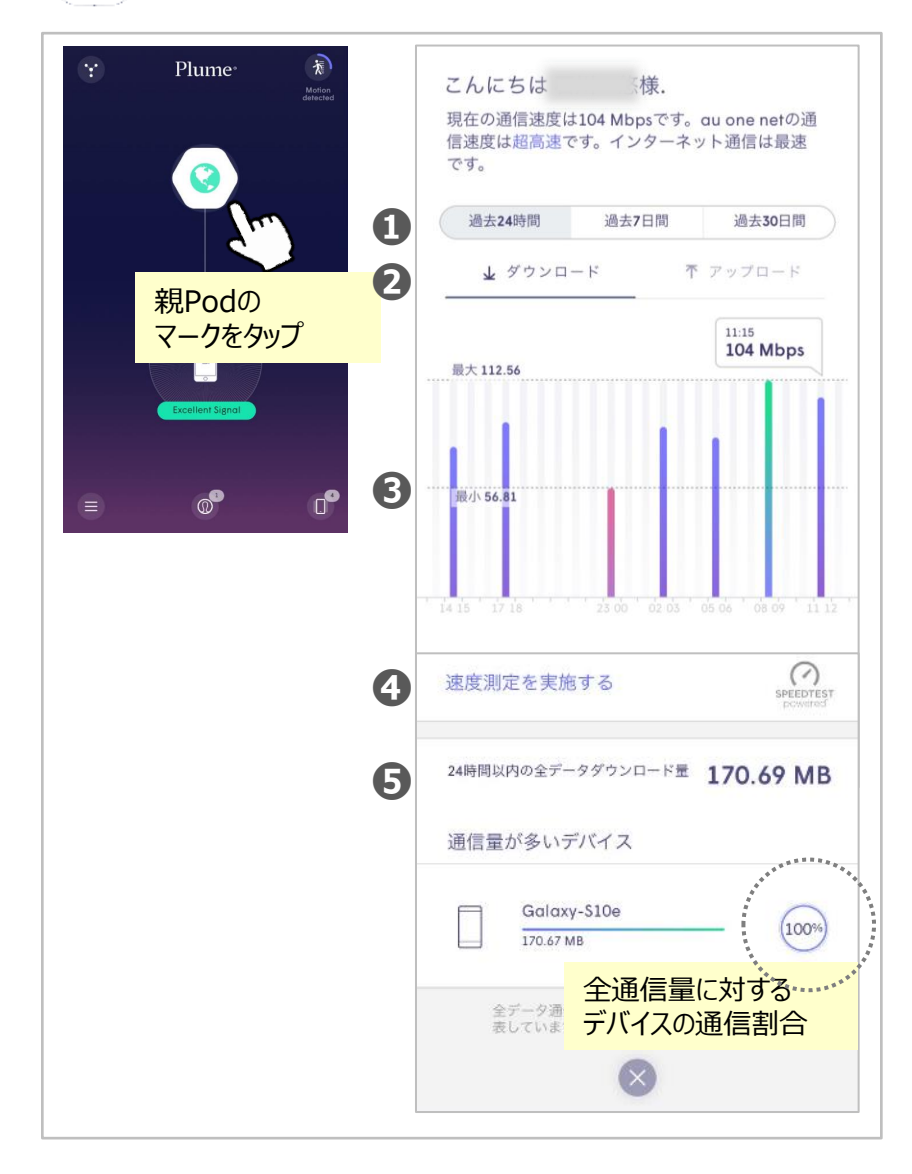

※開発元独自の手法で速度測定をしているため、結 果は弊社ネットワークの実速度を必ずしも反映していま せん。端末からの速度測定は下記サイトの利用をおす すめします。

<http://speed.fctv.ne.jp/> (網内速度) <https://speed.hulu.jp/> (インターネットアクセスの速 度)

Huluの速度測定サイトはおおむね弊社の実速度を反 映した結果が出ますが、昼時など先方サイトの負荷が 高い時間帯は結果が遅く出ることがあります。

特定のPodだけ著しく速度が低い(いつ測っても同じ 程度低い)場合は、Podの置き場所が悪い可能性が あります。Signalの状態や金属物の近くに置かれてい ないかなどを確認してください。

また、広い宅内で使用している場合はPodの数が足り ない可能性があります。いずれにせよ、Signalの状態を 「Excellent」に保つことが重要です。

Wi-Fiの状態が改善しない場合は弊社にご相談くださ い。

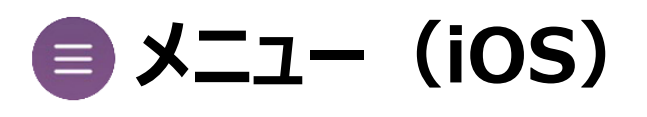

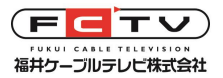

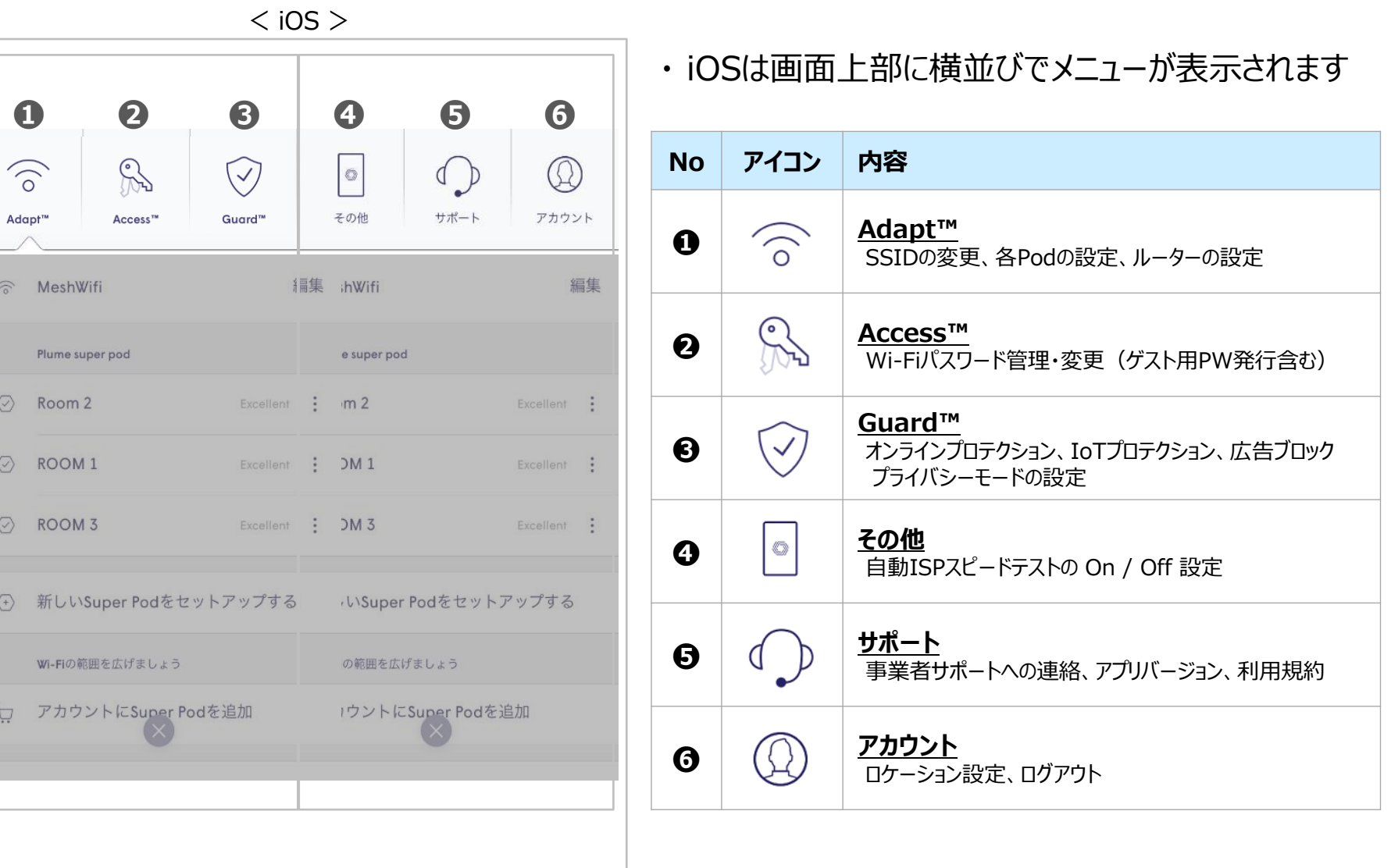

#### ページ 20

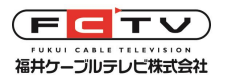

 **メニュー(Android)**

< Android >

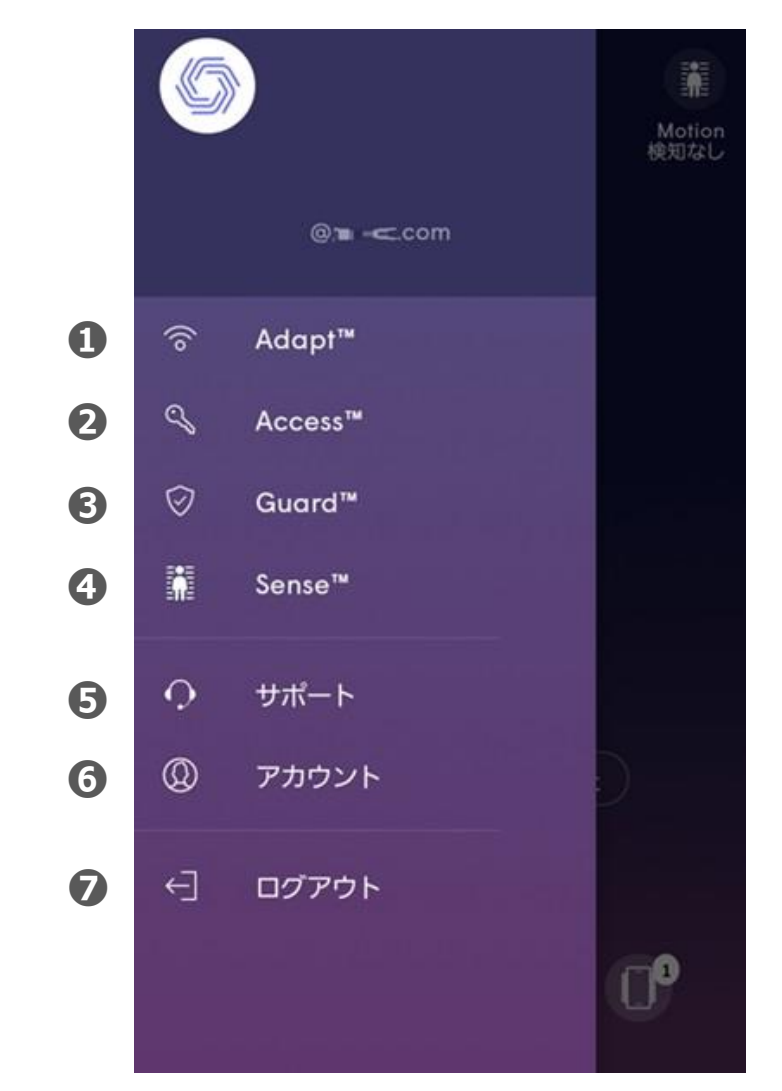

#### ・ Androidは画面の左側に縦にメニューが表示されます

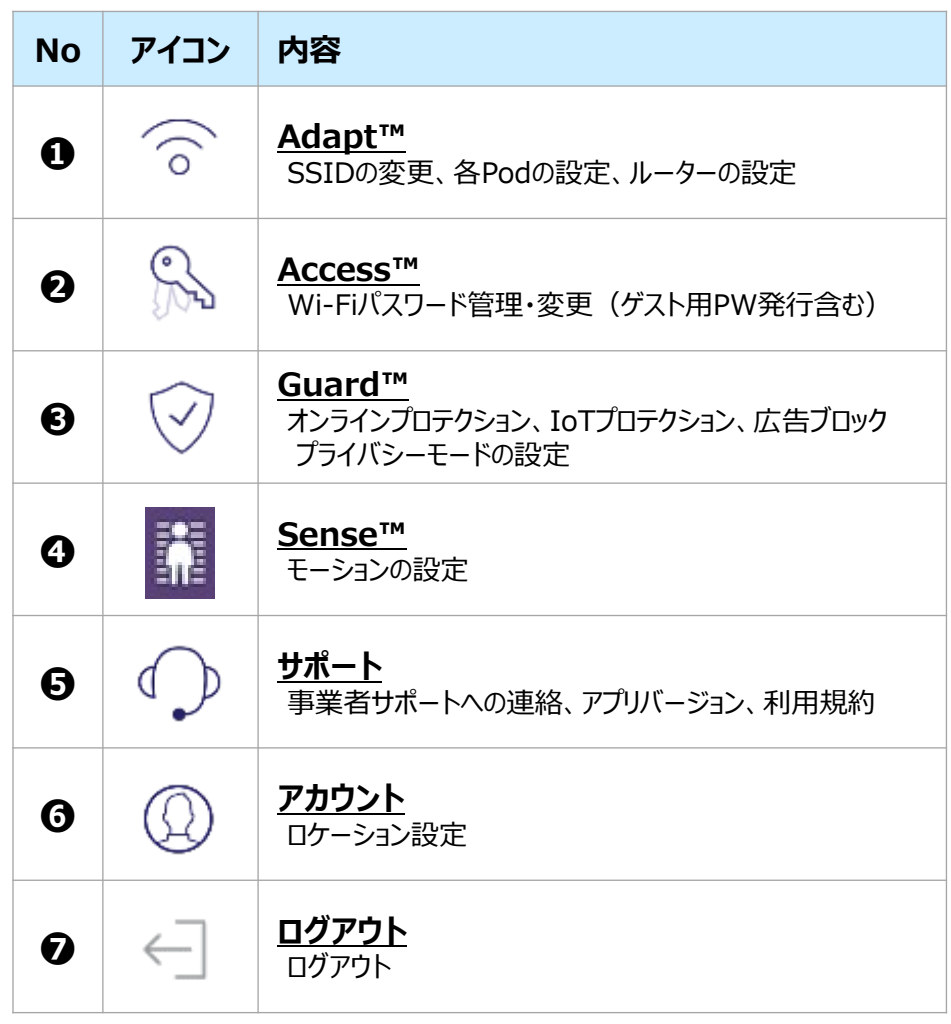

※自動ISP速度測定は、Top画面のゲートウェイPodをタップして表示します ページ 21

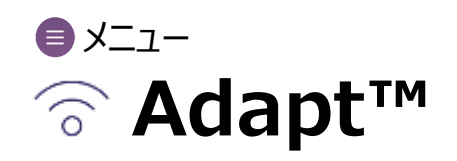

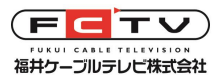

<span id="page-22-0"></span>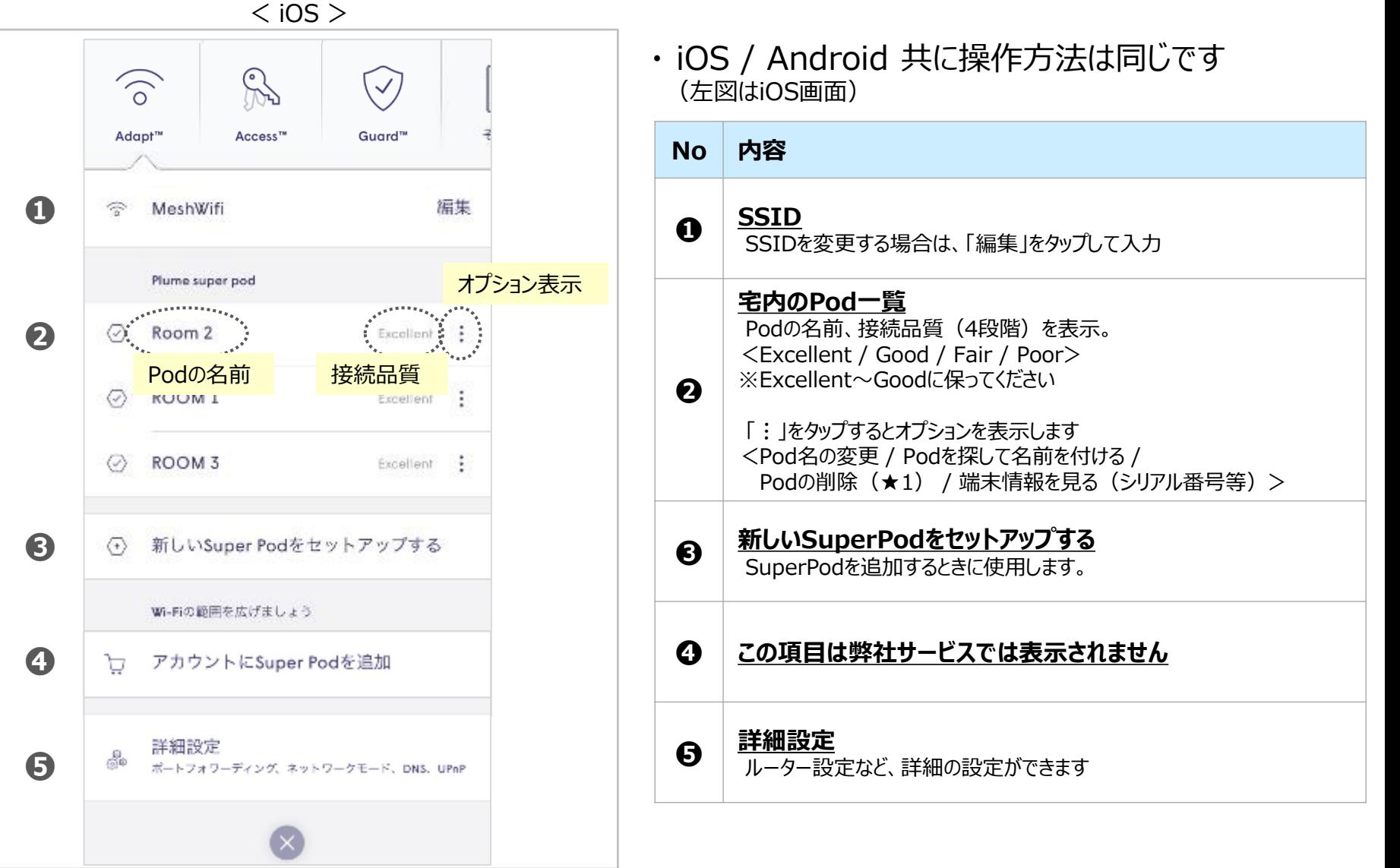

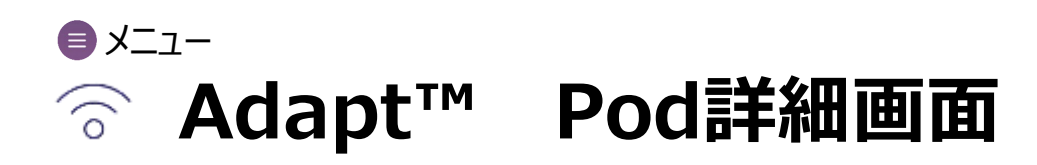

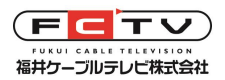

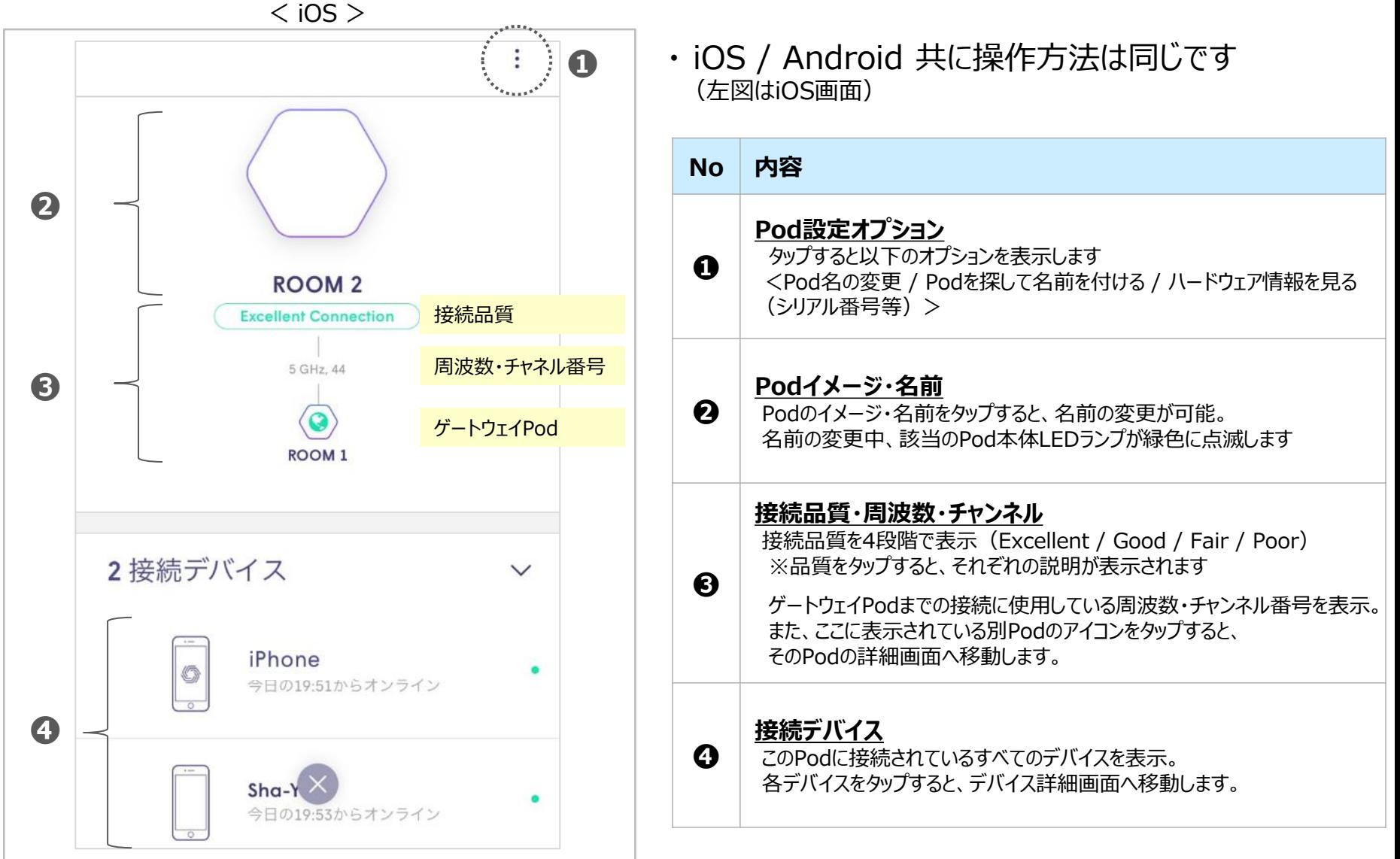

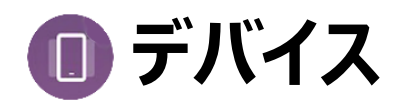

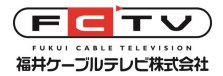

<span id="page-24-0"></span> $<$  iOS  $>$ **■デバイスの管理** ユーザー 6デバイス devicellst he... devicelist he... descript reader ・ デバイスごとに、以下の内容が確認できます Panasonic DIGA DMR-BRZ...  $\frac{5543}{2}$  $\circledcirc$ :実用からメンライン **No 内容** G Smart Phone ser.  $\mathfrak{D}$ 作日の20.19からオンライン **デバイスイメージ・名前 ❶** デバイスのイメージ・名前をタップすると、名前の変更が可能。  $\circ$ **❶** office iPhone  $\mathcal{L}_{\mathcal{A}}$ 2日からオンライ: **Smart Phone 接続品質・周波数・チャンネル**  $\mathcal{D}$   $\left\{\bigcup_{i=1}^{n} \mathcal{C}_{i}^{(i)}\right\}$  Nintendo Switch 接続品質を4段階で表示(Excellent / Good / Fair / Poor) **Excellent Signal** ※品質をタップすると、それぞれの説明が表示されます 5GHz, Ch 44 **❷ ❷** ゲートウェイPodまでの接続に使用している周波数・チャンネル番号を表示。 < デバイス一覧 >  $\mathbf{\Omega}$ また、ここに表示されている別Podのアイコンをタップすると、 **ROOM1** そのPodの詳細画面へ移動します。 **パスワード / 割り当てられているユーザー** 接続開始時刻 昨日の20:19 **❸** ●●●●をタップすると、使用しているパスワードが表示されます。 ホームデバイス **❸** ユーザーにデバイスが割り当てられている場合、ユーザー名を表示します バイス割り当て  $no.1$ **インターネットの利用を停止する** ❻ AIセキュリティ 時間を指定して、インターネット利用の停止ができます。 **❹** オンラインプロテクション 終日 / 学校前夜 / 就寝時間 / 無制限 / 自分で設定 ※ インターネットの利用を停止する **❹** マイニング、ランサムウェア、マルウ 有効 ェアなどに対する、リアルタイムプ ※終日は当日深夜0時まで ロテクジョン アクセス制限  $\bullet$   $\bullet$  $\mathbf{x}^{\prime\,-}_\infty$ **❺ [デバイススピードテスト](#page-18-0) [➡](#page-18-0) [p.](#page-18-0)18** オンラインコンテンツへのアクセス 無制限 をプロック 広告ブロック (LASS) **D ❻ AIセキュリティ ➡ p.30** 無効 広告をプロックして、快適なオンラ ACアドレス 38:89:2c:07:cc:cd イン体験を楽しみましょう **❼ ❼ MACアドレス / IPアドレス** セキュリティイベントを管理 アドレス 192.168.100.100 ・ iOS / Android 共に操作方法は同じです (左図はiOS画面)

### **Adapt™ ルーター設定(詳細設定をタップ)** メニュー

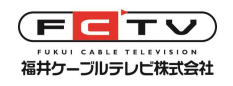

 $<$  iOS  $>$ 詳細設定 完了 IPを予約 **❶**  $\rightarrow$ **❷** ネットワーキングモード 自動 (ブリッジ) > **❸** LAN IP サブネット  $\mathcal{P}$ **❹ DNS**  $\bigcap$ ISP DNS (デフォルト) 任意のDNS プライマリ 192.168.100.1 セカンダリ **❺** UPnP  $\odot$ UPnPオン

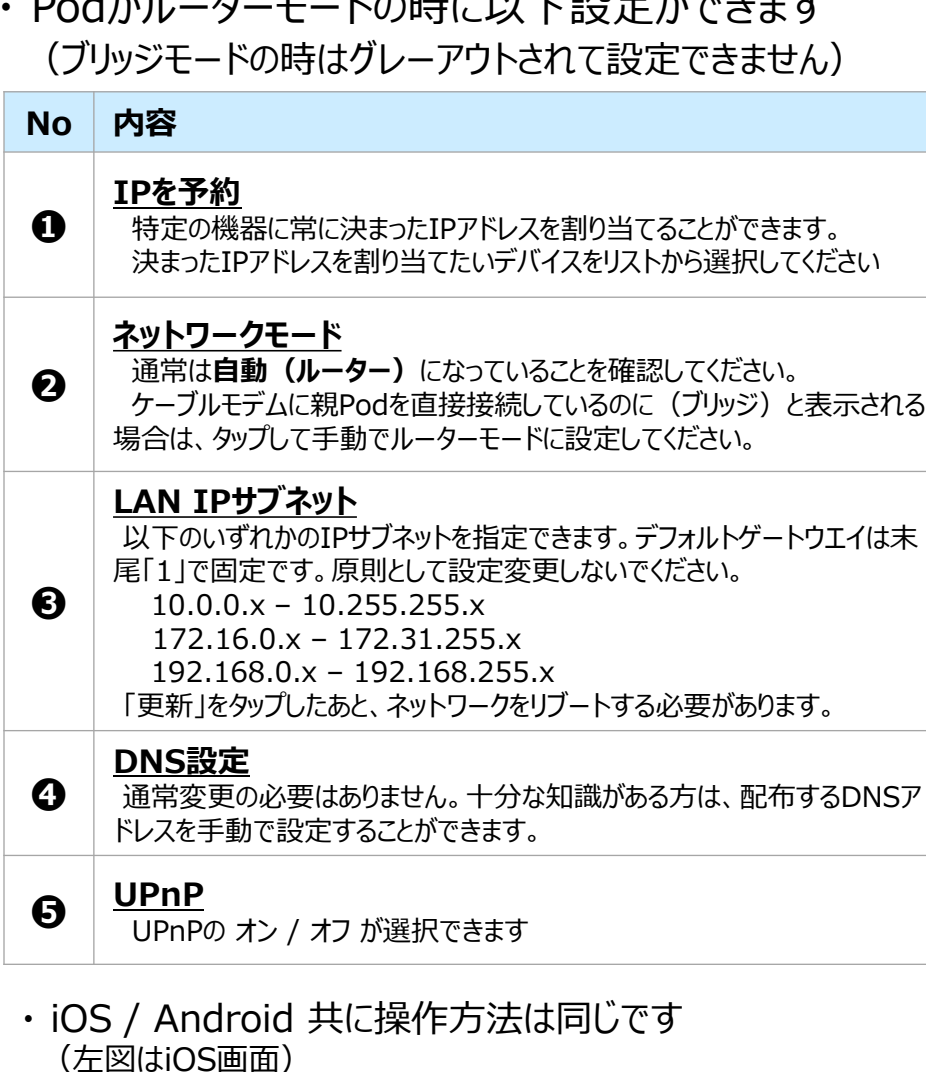

**Dod おり カーモード の吐 ヒリエ うんきおえ キキオ** 

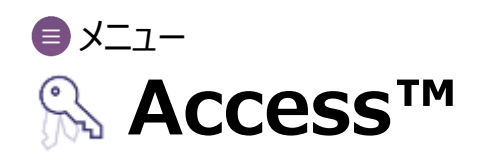

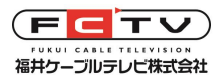

<span id="page-26-0"></span>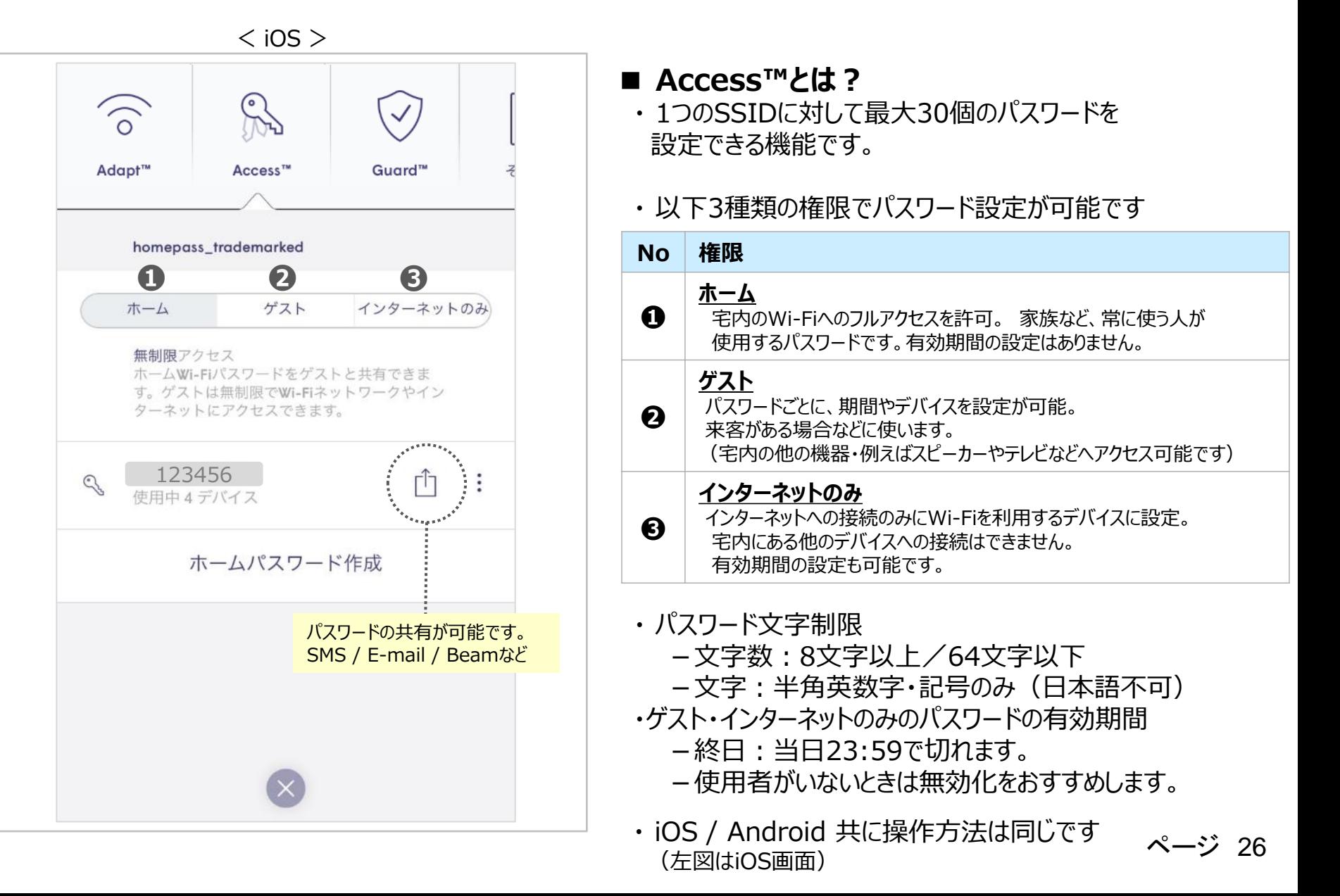

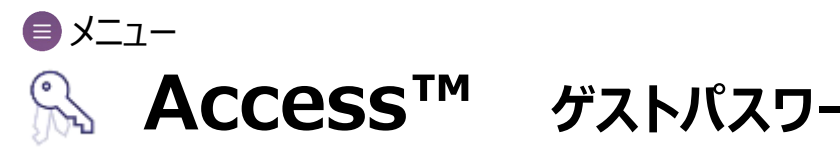

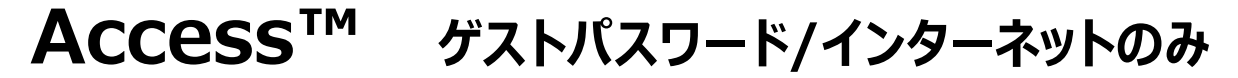

**❷**

**❸**

 $\checkmark$ 

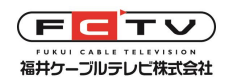

 $<$  iOS  $>$ 

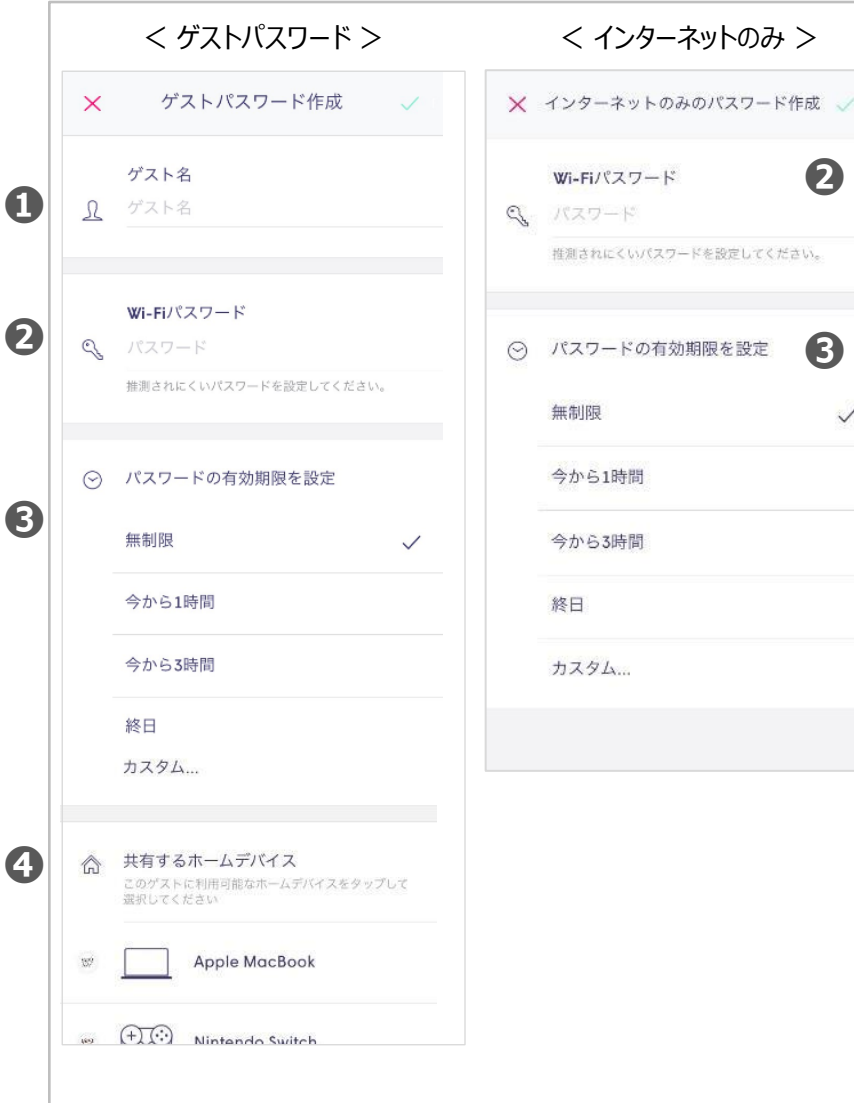

**■ ゲスト用パスワード/インターネットのみ** ・ それぞれ、以下のメニューで設定が可能です。

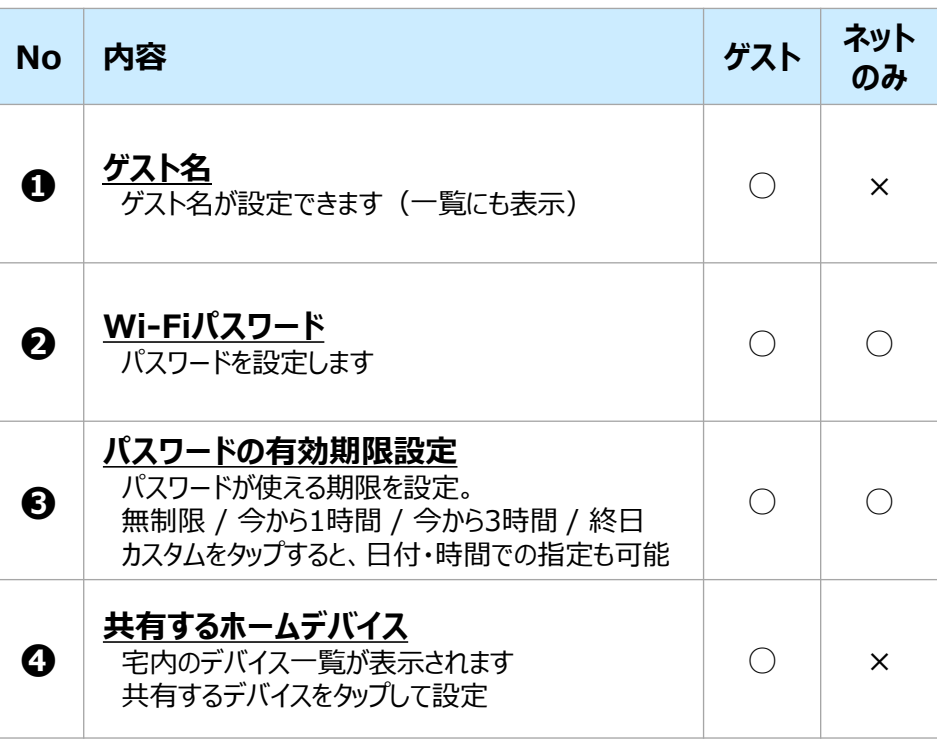

・ iOS / Android 共に操作方法は同じです (左図はiOS画面)

### **Guard™**  $\bigcirc$   $\times$   $\sqsupset$   $\sqsupset$

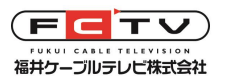

<span id="page-28-0"></span>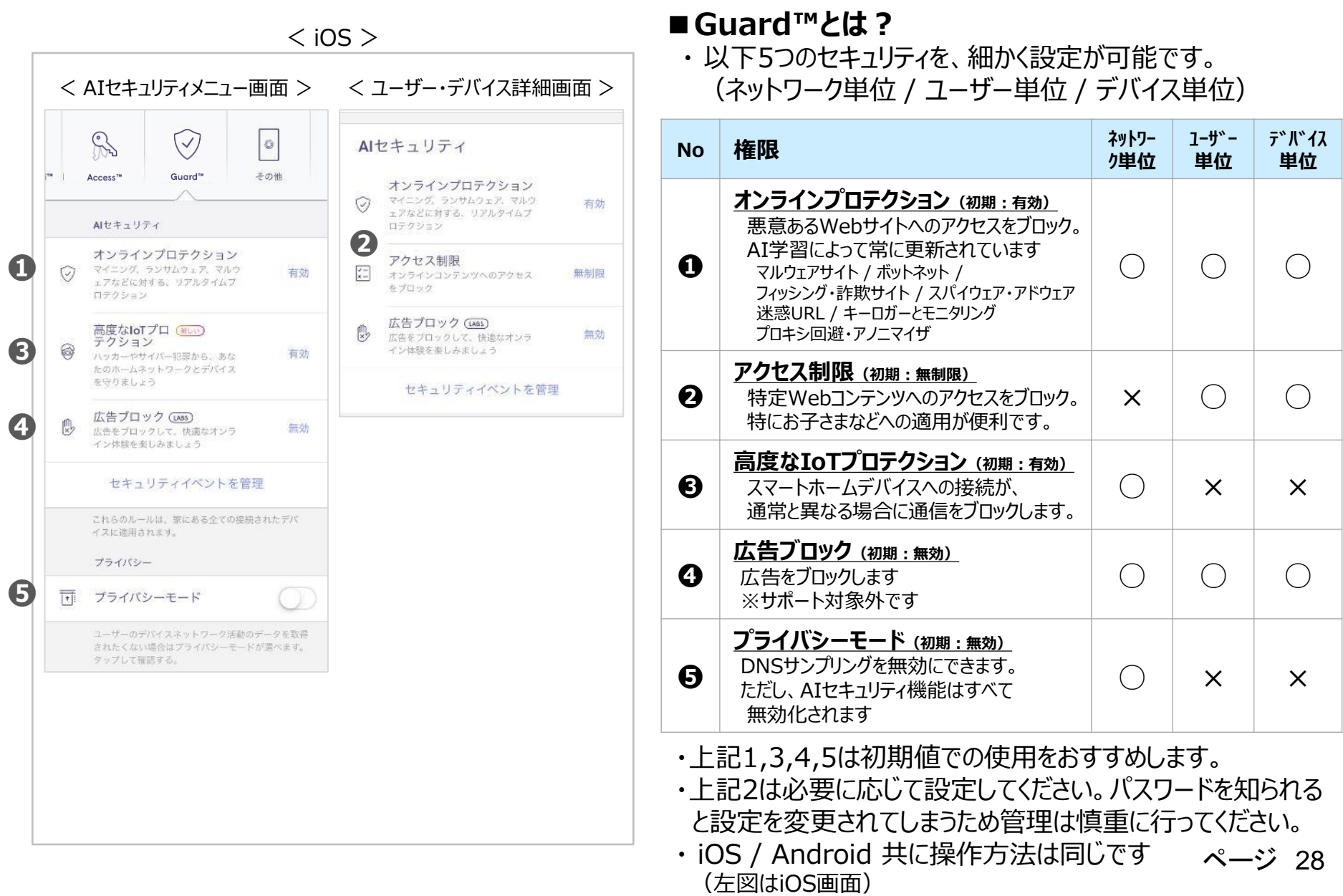

### **Guard™ アクセス制限** メニュー

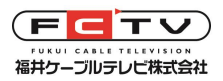

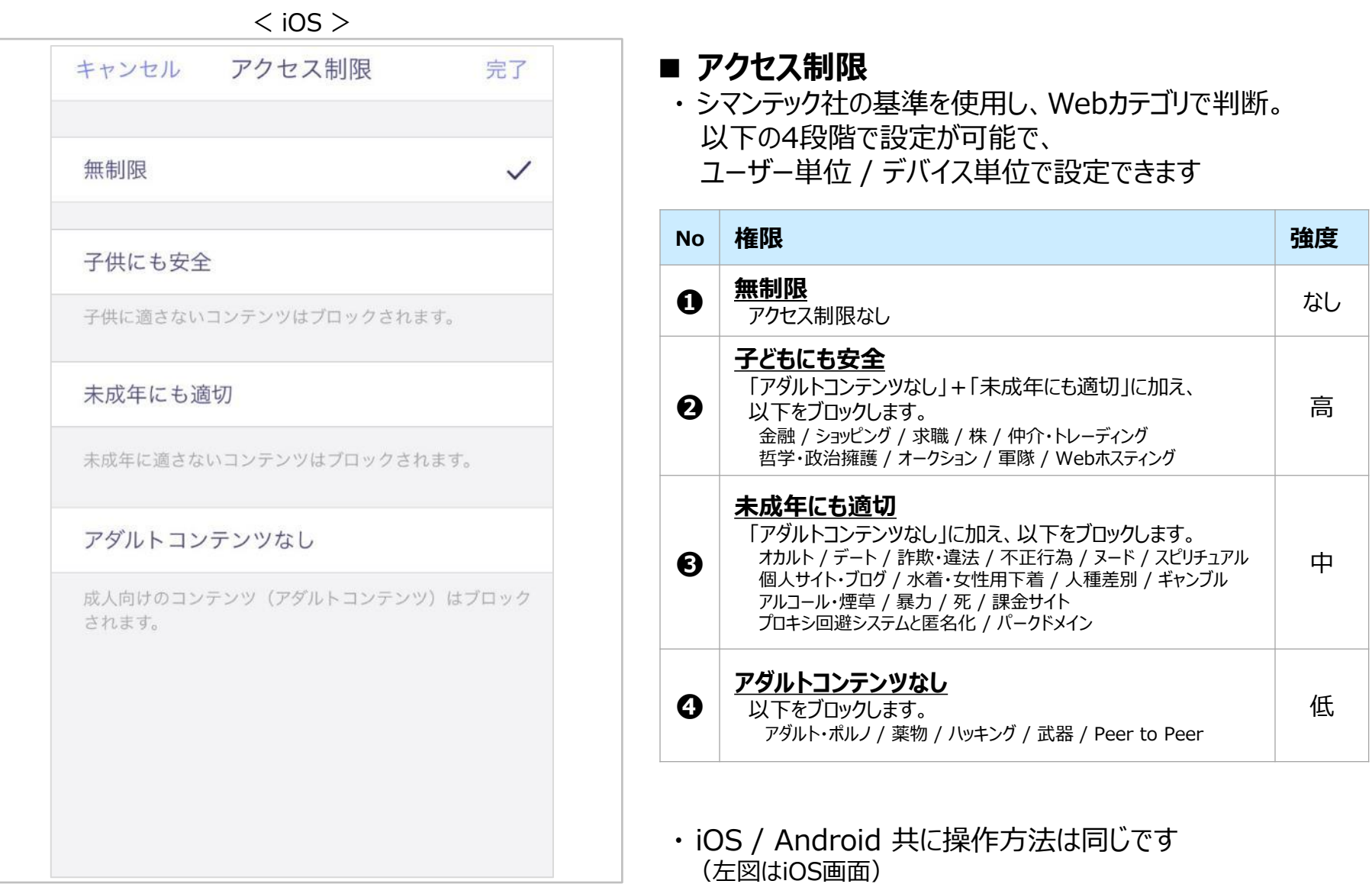

### **AIセキュリティ セキュリティイベントの管理** メニュー

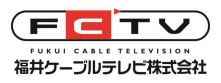

 $<$  iOS  $>$ 

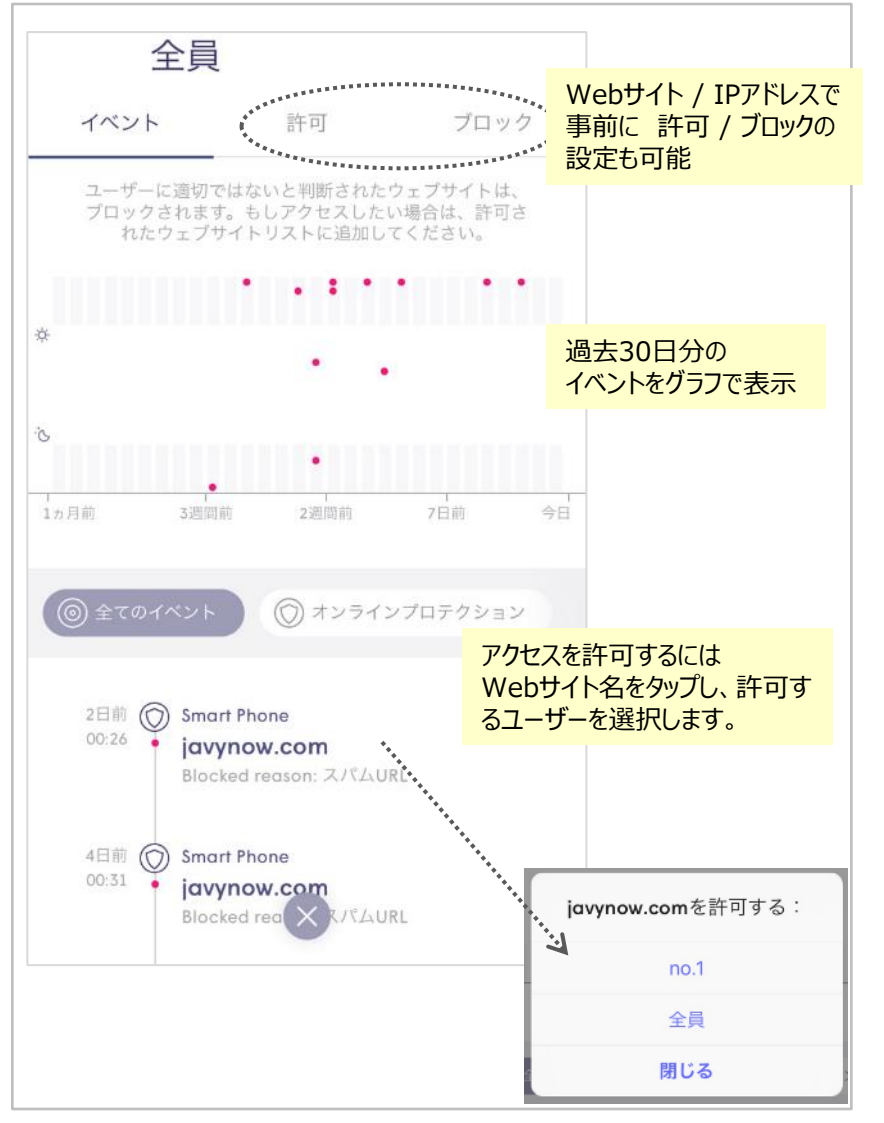

- **■ セキュリティイベントの管理**
	- ・ 過去30日分のブロックされたリストが表示されます
	- ・ ブロックされたWebページごとのブロック解除や Webサイト / IPアドレスを指定して 事前に 許可 / ブロック の設定もこの画面から行えます

・ iOS / Android 共に操作方法は同じです (左図はiOS画面)

### **Guard™ 広告ブロック** ■メニュー

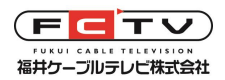

ページ 31

 $<$  iOS  $>$ 

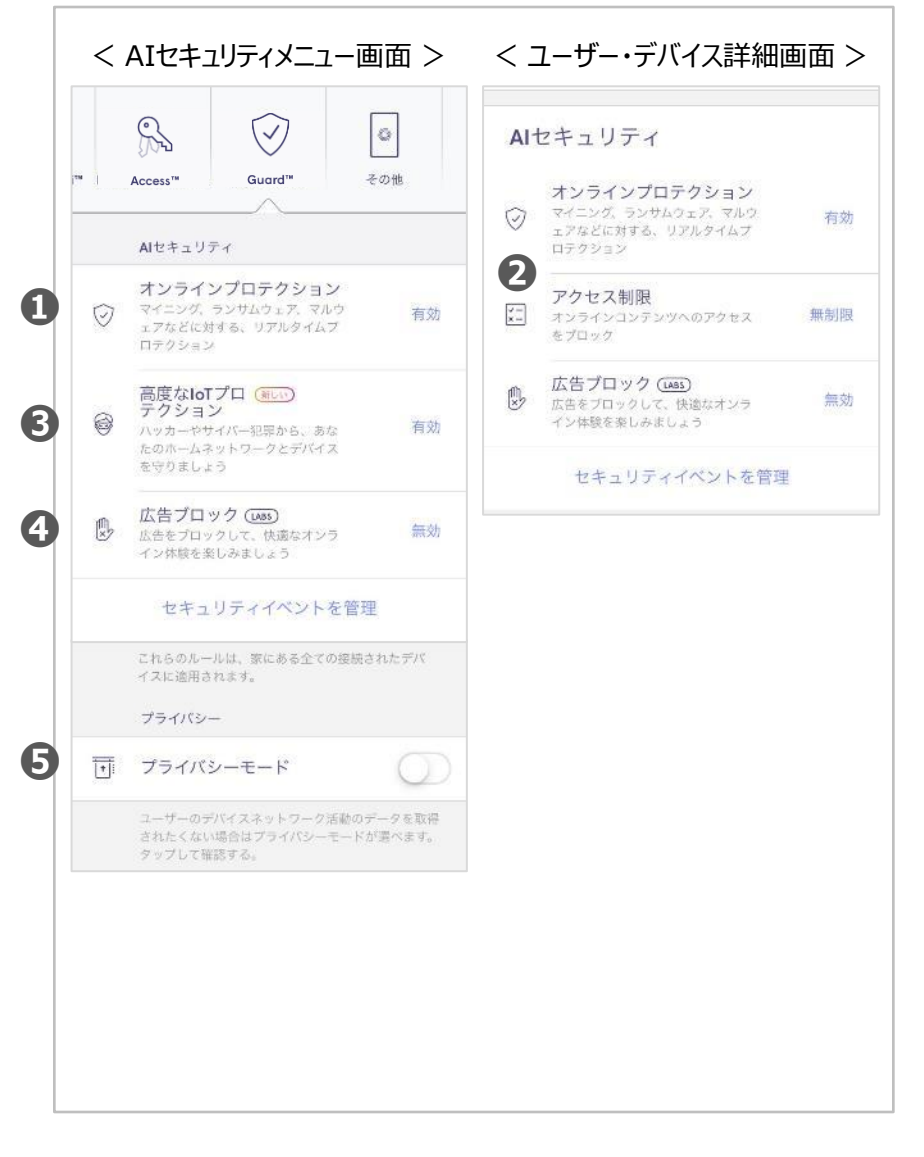

**■広告ブロック機能は 弊社サポート対象外とさせていただきます。**

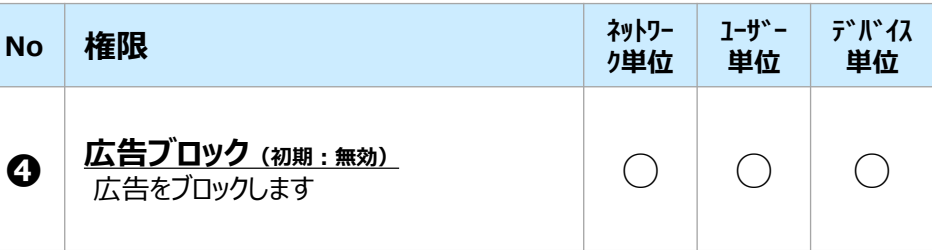

- 広告ブロックを有効にすると一定程度広告が減少しますが、 一部のWebサイトやアプリ、インターネット連動型家電(調 理家電の会話機能など)の機能が動作しなくなることがあ ります。
- セキュリティイベントを管理>イベント 下部の「全てのイベン ト」にブロックされた広告が表示されるため、個別に必要な広 告を許可することはできますが弊社ではサポート対象外とさ せていただきます。なお、個別の広告ブラックリストはありませ ん(Webサイトとしてのアクセスブロックは別機能でありま す)
- 上記の理由により、広告ブロックを使用する際はデバイス単 位をおすすめします。または、問題が発生したら広告ブロック 機能を無効にしてみてください。
- iOS / Android 共に操作方法は同じです (左図はiOS画面)

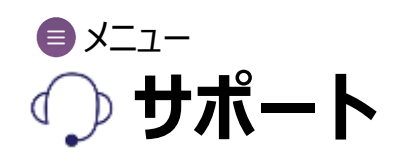

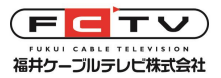

<span id="page-32-0"></span>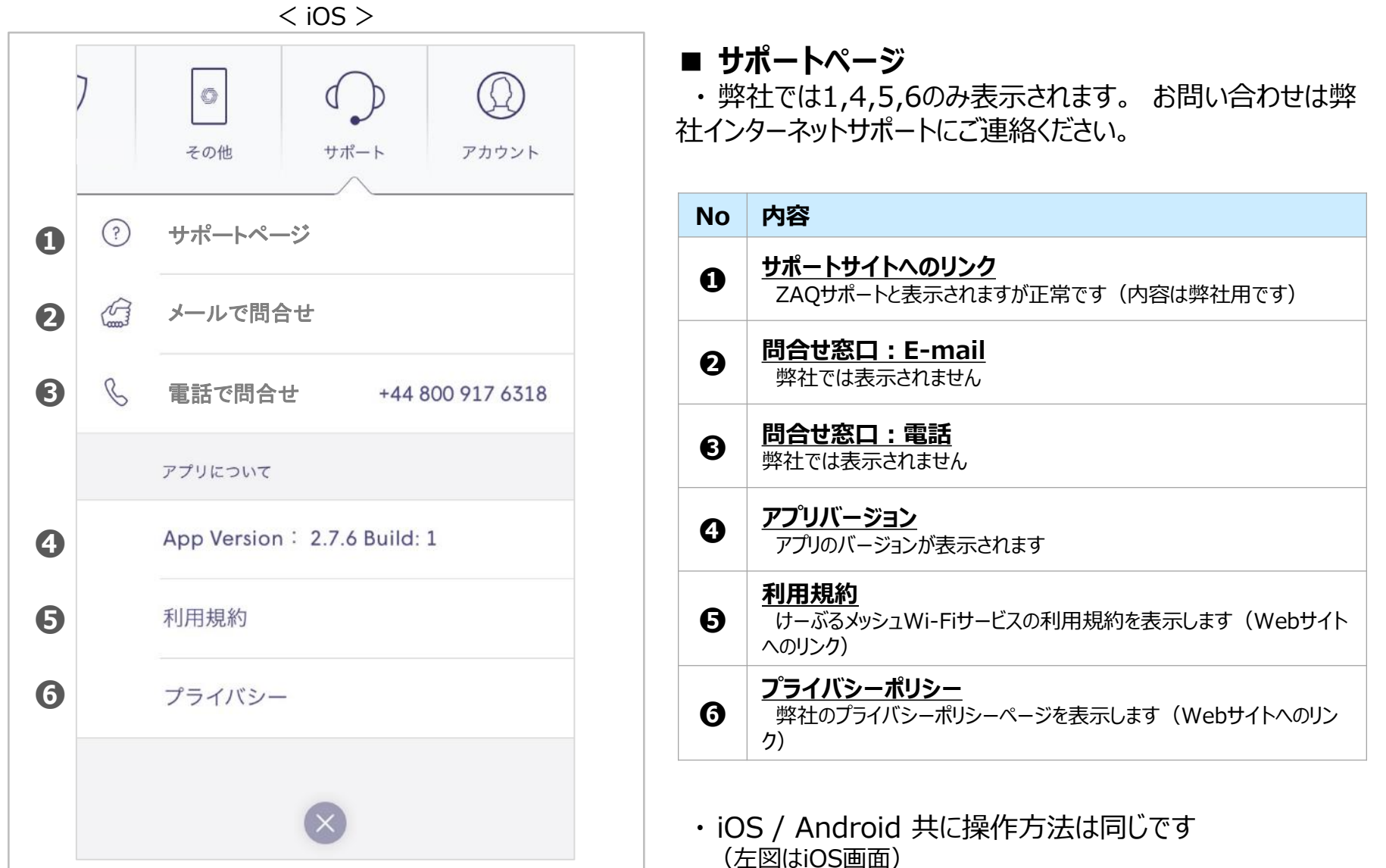

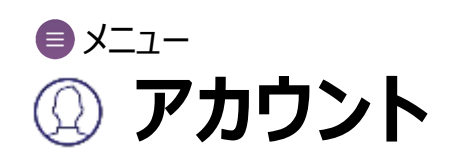

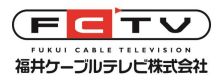

### $<$  iOS  $>$  $\circ$ その他 サポート アカウント Home 谷  $\vdots$ **❶** オンライン **❷**  $\mathbb{A}^+$ 新しい家にPlumeをセットアップする ログアウト **❸**

#### **■ アカウントページ**

現在ご利用中のメッシュWi-Fiのロケーションが表示されます。 お客様側ではロケーションの名前を変更することができますが、こ の名前を変更してもアプリ内の表示が変わるだけで実質的な意 味はありません。

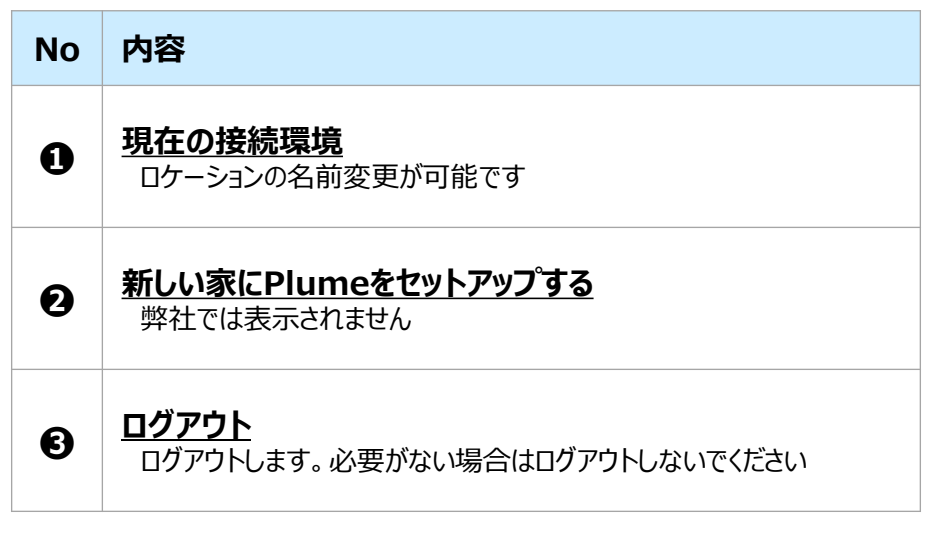

・ iOS / Android 共に操作方法は同じです (左図はiOS画面)

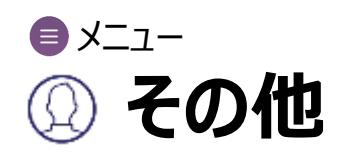

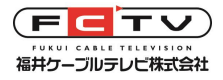

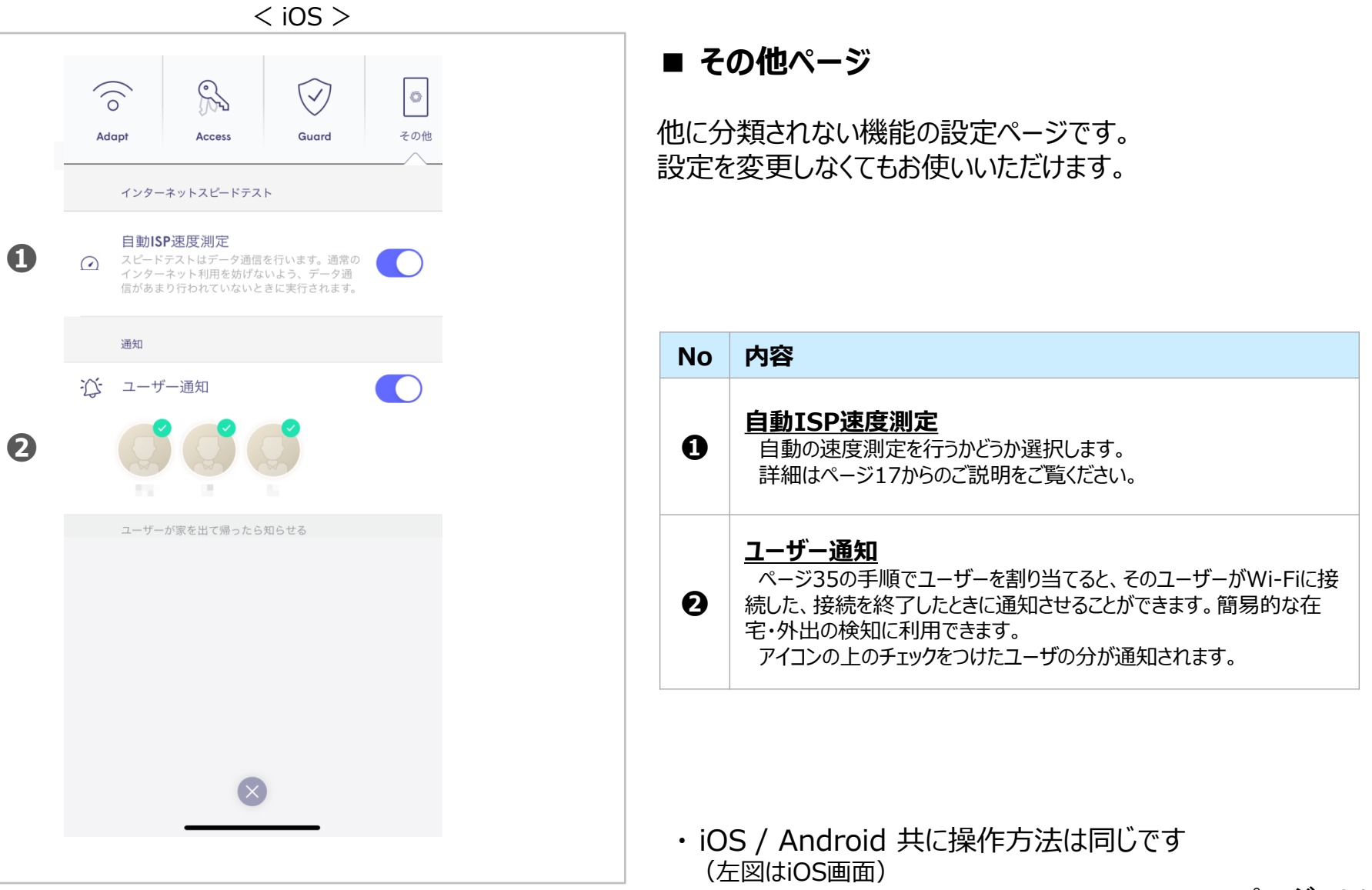

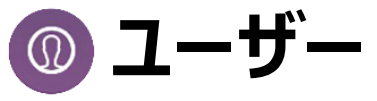

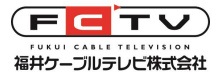

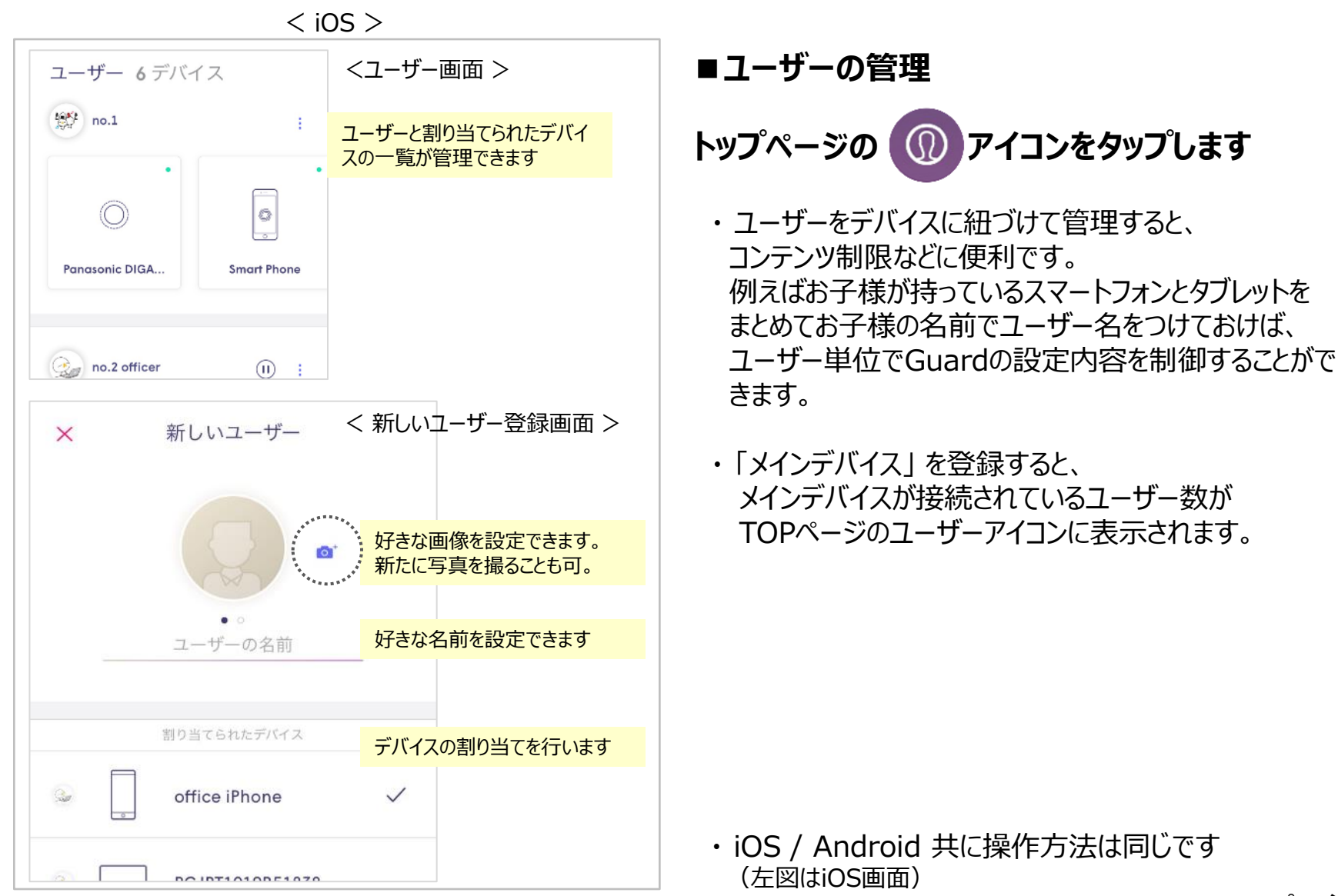

ページ 35

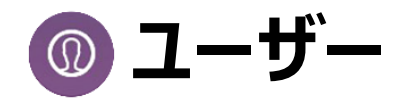

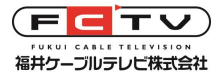

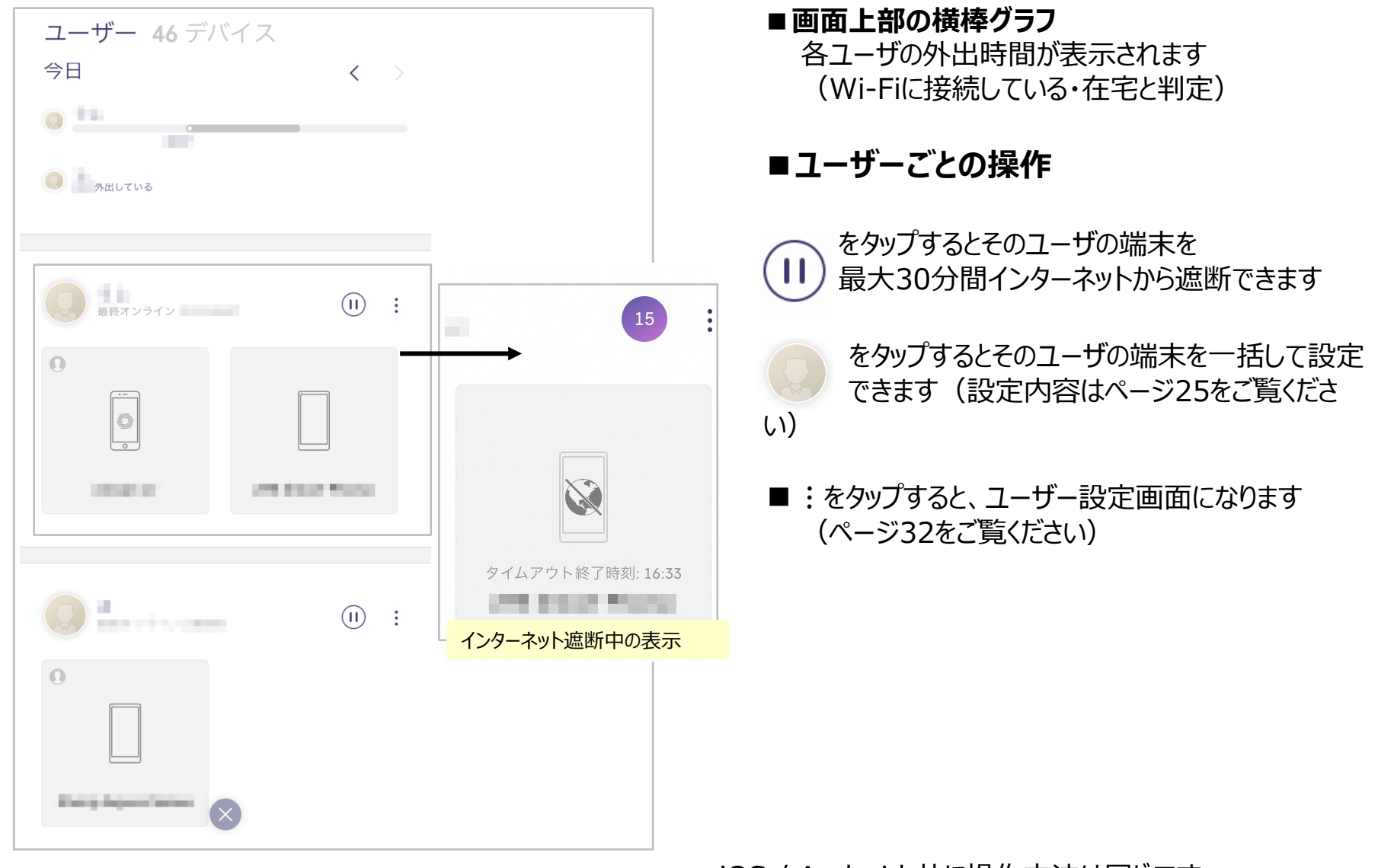

・ iOS / Android 共に操作方法は同じです |OS / Android ハビ)太||わり公は同じてする ページ 36<br>(左図はiOS画面)

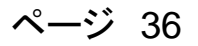

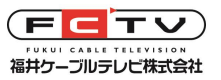

# **デバイス インターネットの利用を停止する**

 $<$  iOS  $>$ 

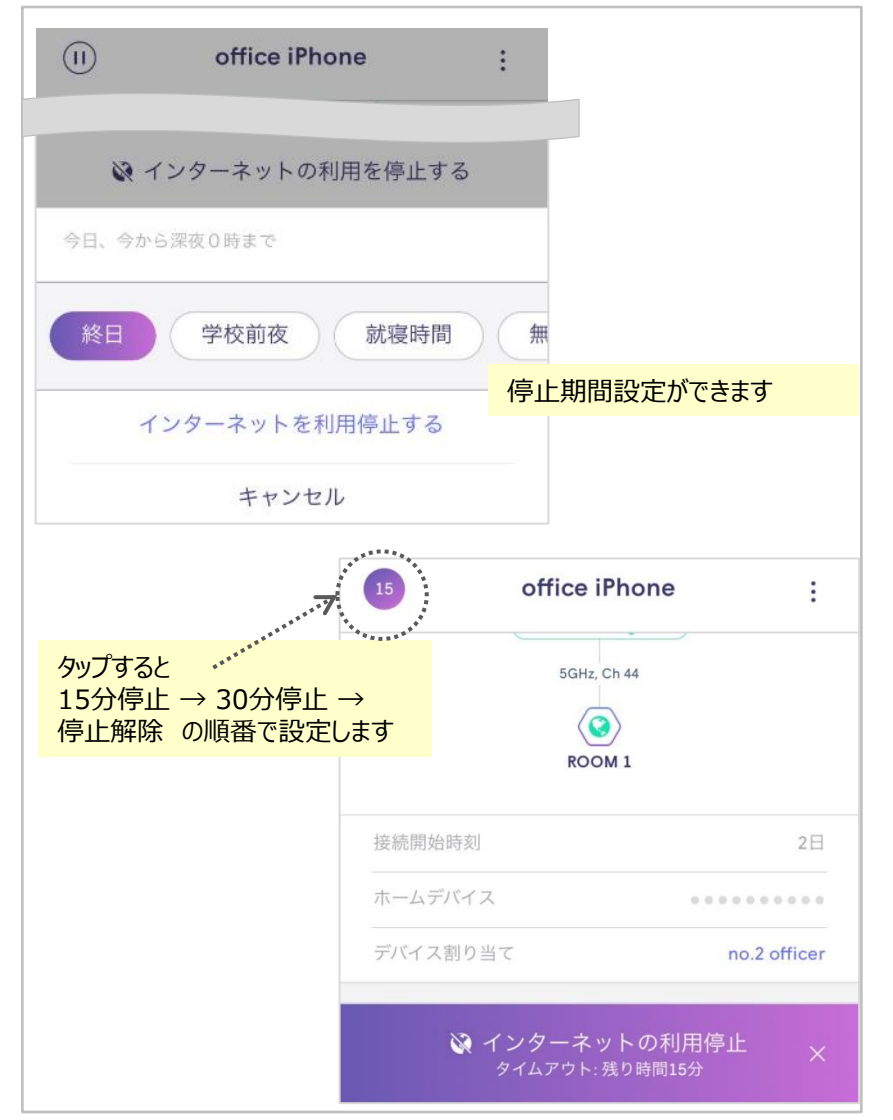

### **■インターネットの利用を停止**

・ 以下の種類でインターネット停止期間を設定できます

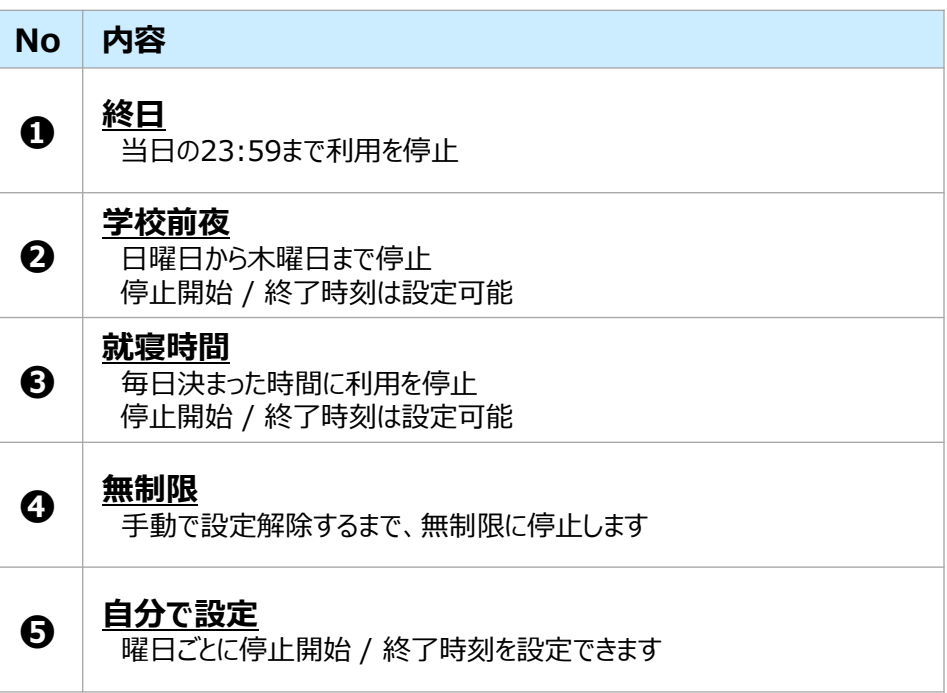

- ・ また左上のPauseボタンをタップすることで、 一時的な利用停止も可能です (15分 / 30分)
- ・ iOS / Android 共に操作方法は同じです (左図はiOS画面)

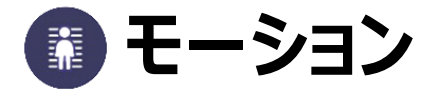

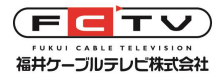

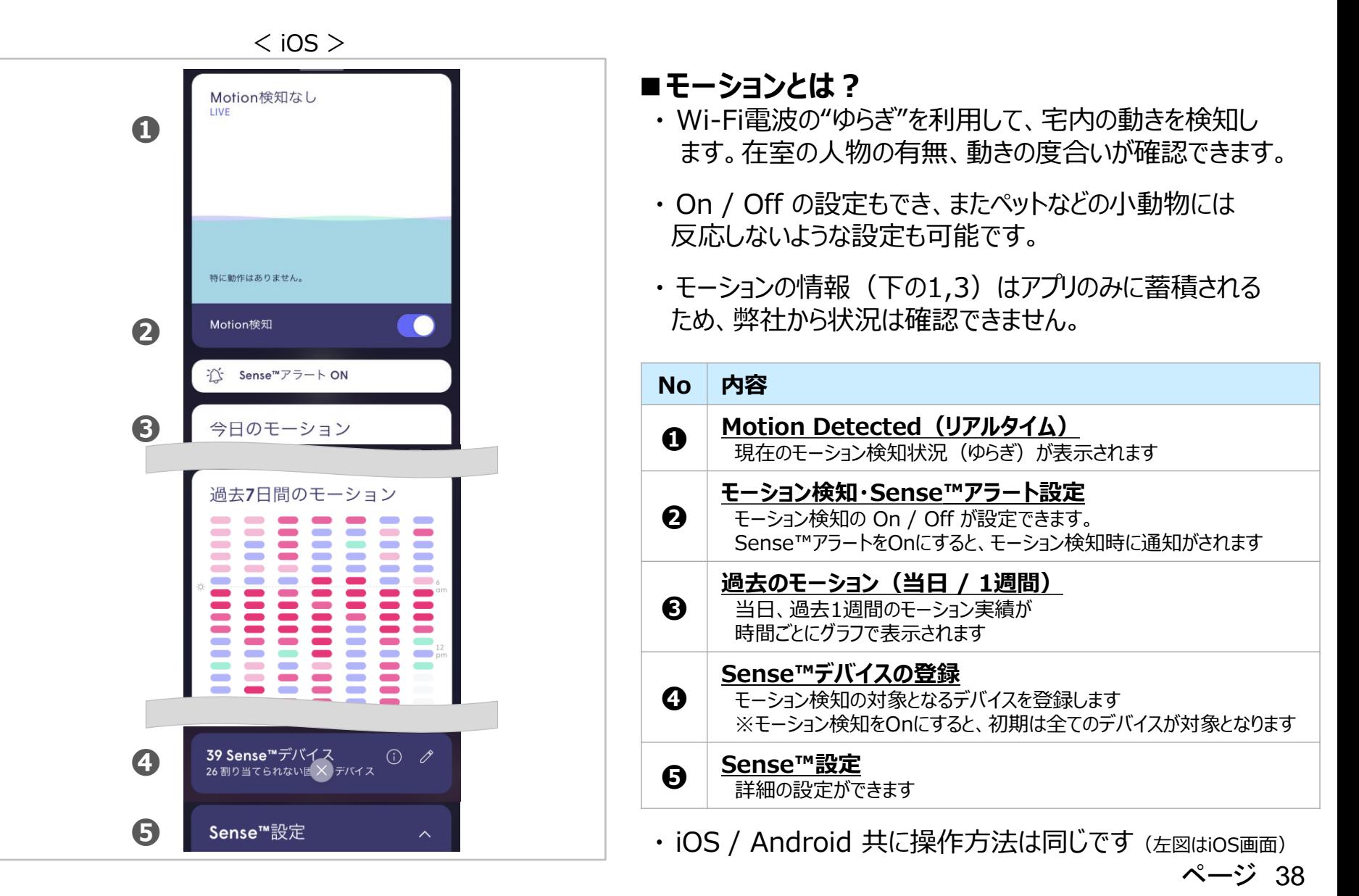

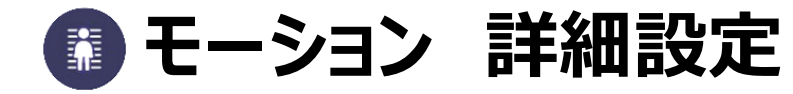

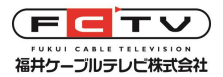

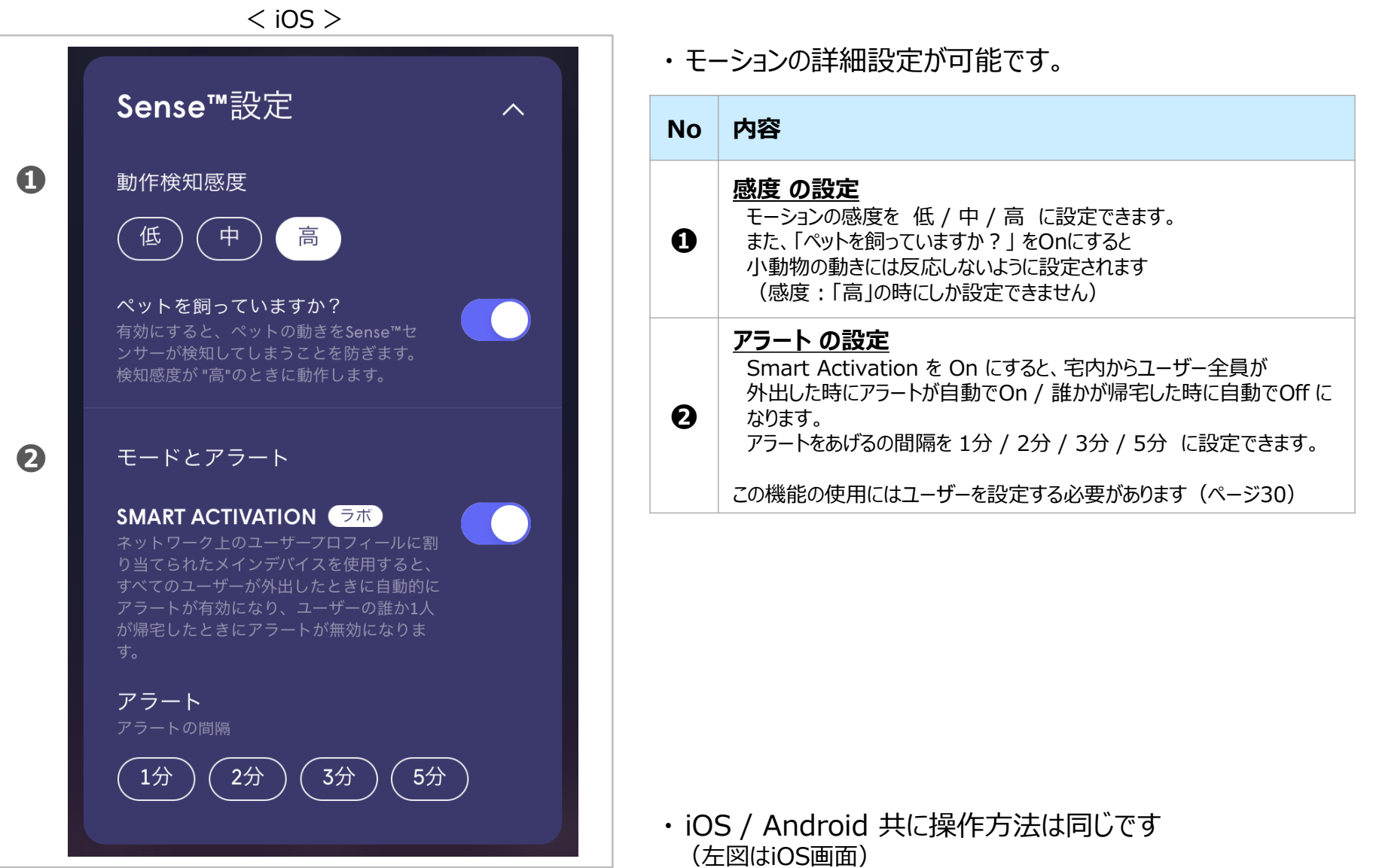

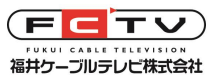

# **HomePassアプリにログインできなくなったら**

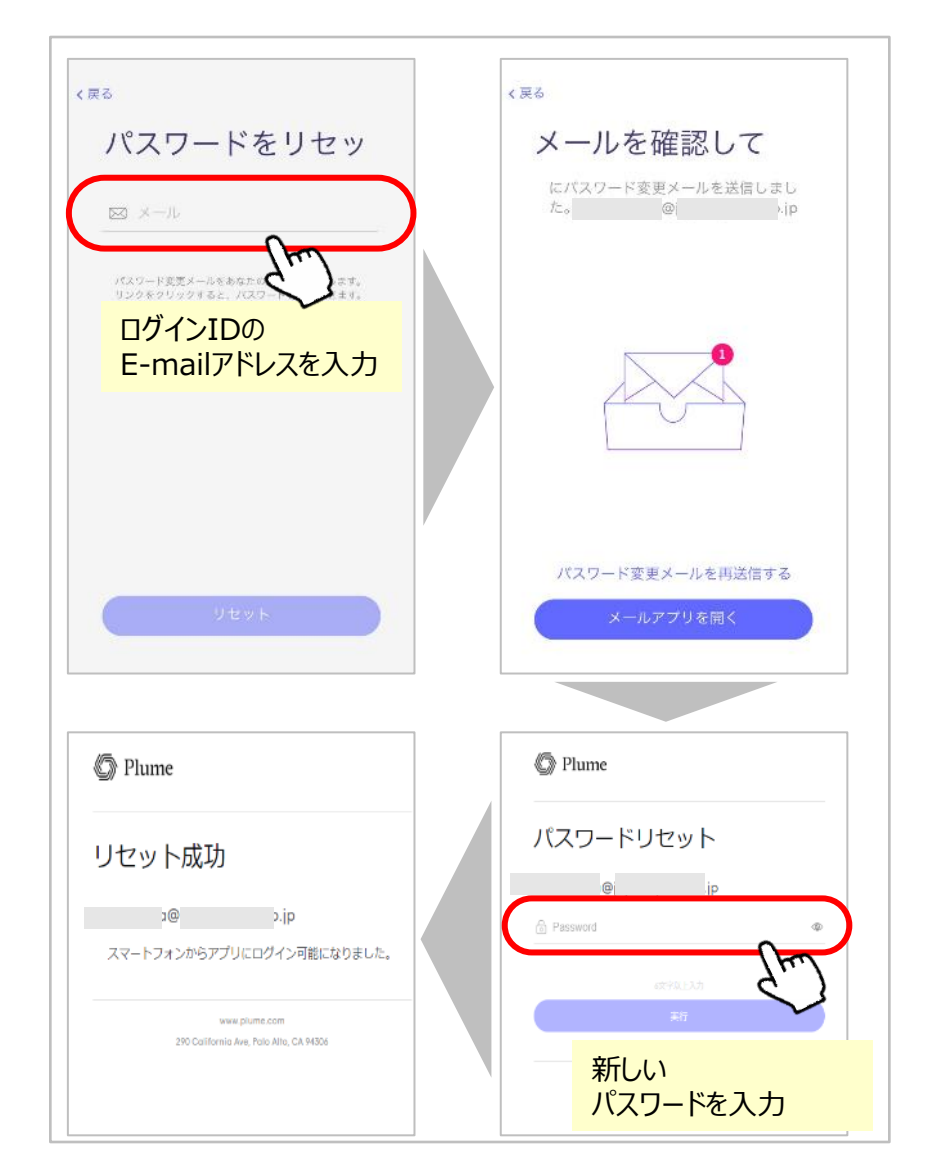

#### **■ログインパスワードは正しいのにログインできない**

Plume Cloud※のメンテナンス中はアプリにログインで きません。メンテナンスの長さは早い場合は数十分、遅い 場合で半日ほどです。お急ぎでない場合はしばらく時間を おいて再度お試しください。

※本機を動作させるためにシステム提供者が運用しているシステム

#### **■ログインパスワードが分からなくなった場合**

- ・ログイン画面の「パスワードをお忘れですか?」をタップ
- · ログインID (E-mailアドレス)を入力し、送信すると E-mailにパスワードリセット画面への誘導メールが届 きます。
- ・ パスワードリセット画面で新規パスワードを入力します ⇒ パスワードが変更されます

※上記を行ってもログインパスワードがご不明な場合は 弊社サポートにご連絡ください。

### **SuperPod 機器仕様**

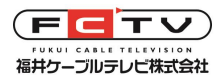

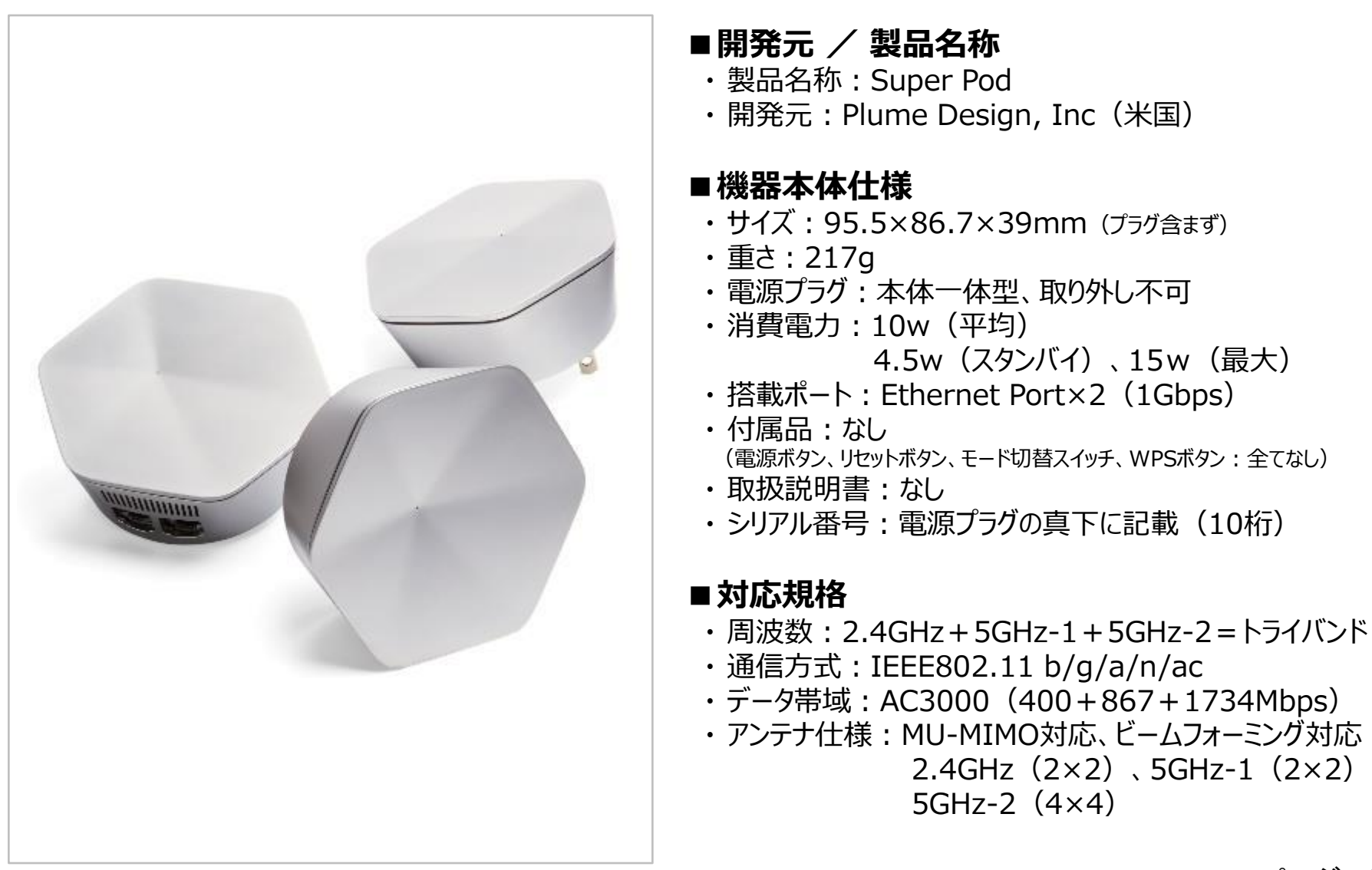

### **無線LAN機能**

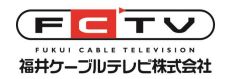

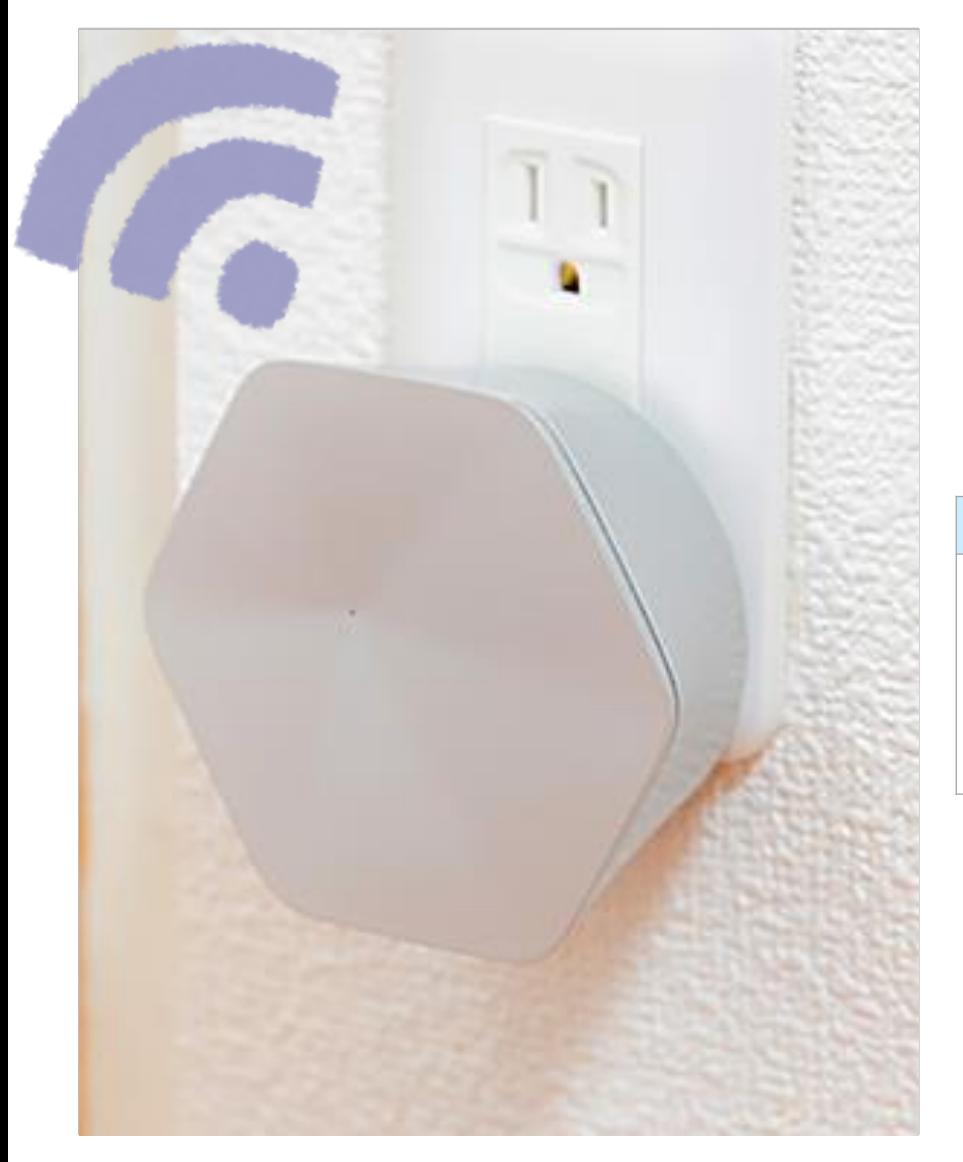

### **■SSID・パスワード**

・ HomePassアプリで任意のSSID、パスワードを設定します

#### **■通信規格・速度**

- $\cdot$  IEEE802.11 b/g/a/n/ac
- ·暗号化レベル: WPA2-PSK (AES)
- ・ WPA、WEPには対応しません

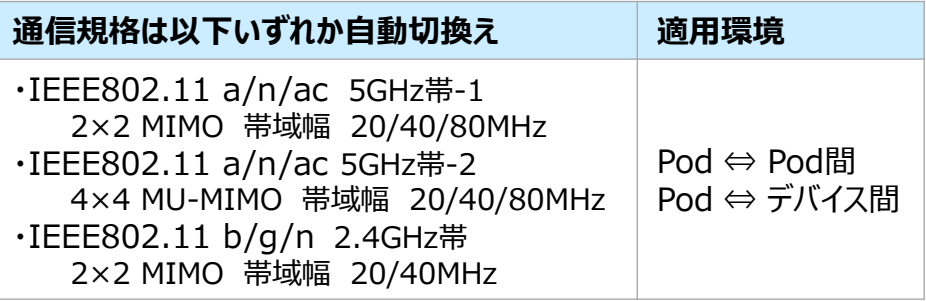

・ 通信規格 (周波数帯、MIMO有無、帯域幅、チャンネル) は 全てSuperPodが自動的に選択し、お客様で固定すること はできません。

### **WPSボタンのみで設定する機器について**

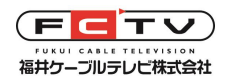

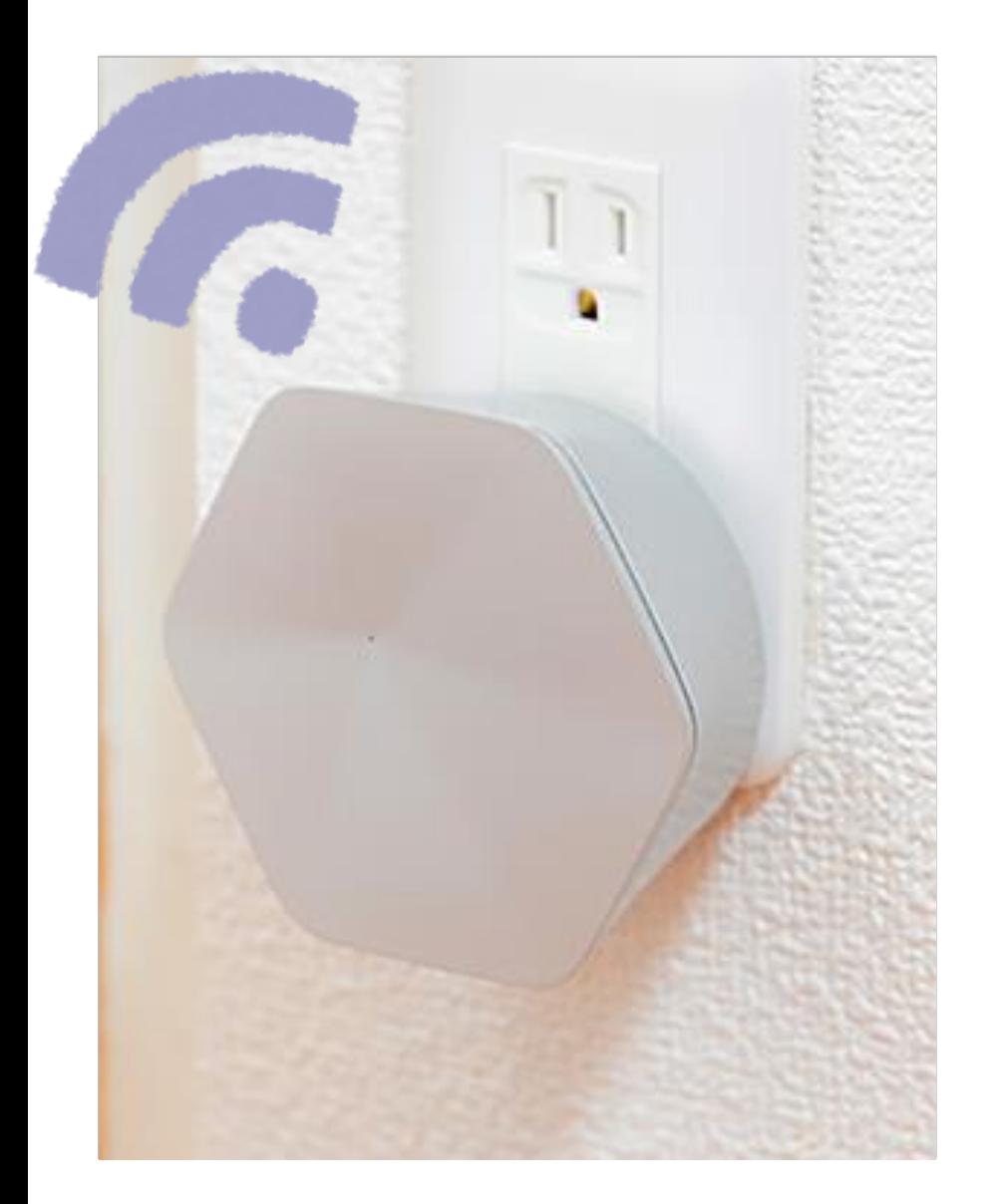

#### **■本機にWPSボタンはありません**

本機にはWPSボタンがないため、クライアントにはパスワー ドを入力して設定する必要があります。

一部の生活家電などでWPSボタンを押して設定する方 法しかない機器をご利用の場合は、設定時に弊社にご 連絡ください。弊社からの遠隔操作でWPSボタンを押し た状態にすることができます。

お客様にはご不便をおかけいたしますが、よろしくお願いい たします。

現在、WPS機能は弊社の管理用画面からのみ有効にできます。 将来HomePassアプリにこの機能が追加されるかは不明です。

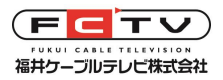

### **有線LAN機能**

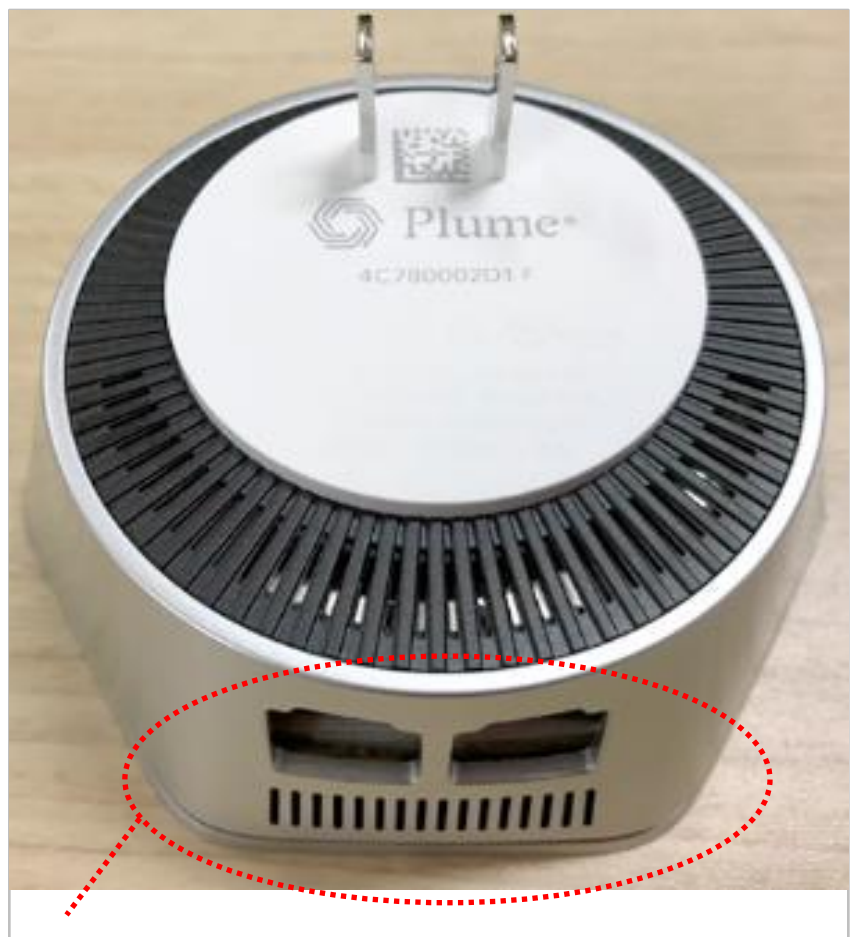

2つのLANポートの機能は同じです。どちらにモデ ム等を接続しても動作し、もう片方に他の機器を接 続することもできます。

#### **■有線LAN機能があります**

- メッシュWi-Fiの無線アクセスポイントとして動作しながら、 同時に有線LANのコンバータとして使用することもできま す。別途HUBを用意すれば、複数の有線LAN機器を 無線化することができます。
- PodのLANポート (2口) はいずれも1000Base-Tで す。機能に区別はなく、どちらのポートに機器を接続して も同じように動作します。LAN/WANの区別もありません。
- SuperPod同士を有線LANで接続して、有線のバック ホール回線を設定することもできます。

### **■有線LAN機器の接続数について**

• LANポートは2つとも機器接続に使用することができます (D-ONUまたはケーブルモデムの接続を含む) 現在お使いのWi-Fiルーターに3本以上LANケーブルが 接続されている場合、本機の他にHUB (ハブ) が必要 になります。HUBは家電量販店でお買い求めください。

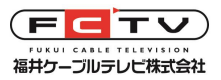

# **前面LEDランプ仕様**

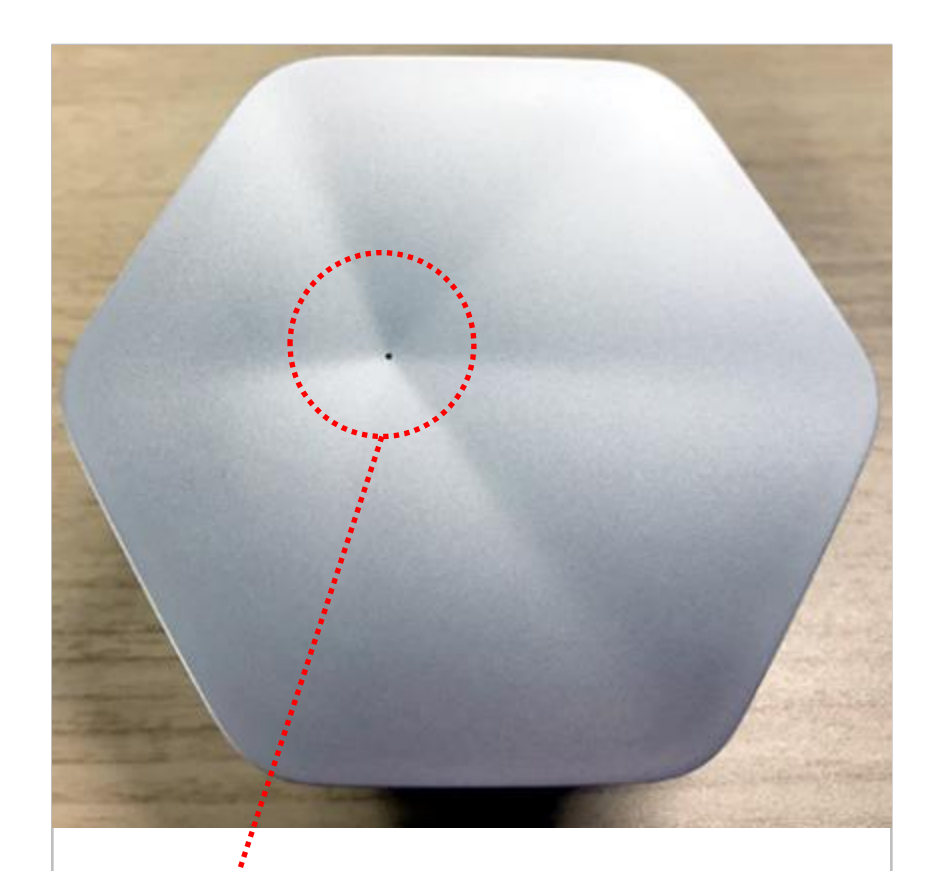

本体前面にある1mm程度の穴から LEDランプの状態を確認

### ■前面LEDランプ (正常動作時は消灯)

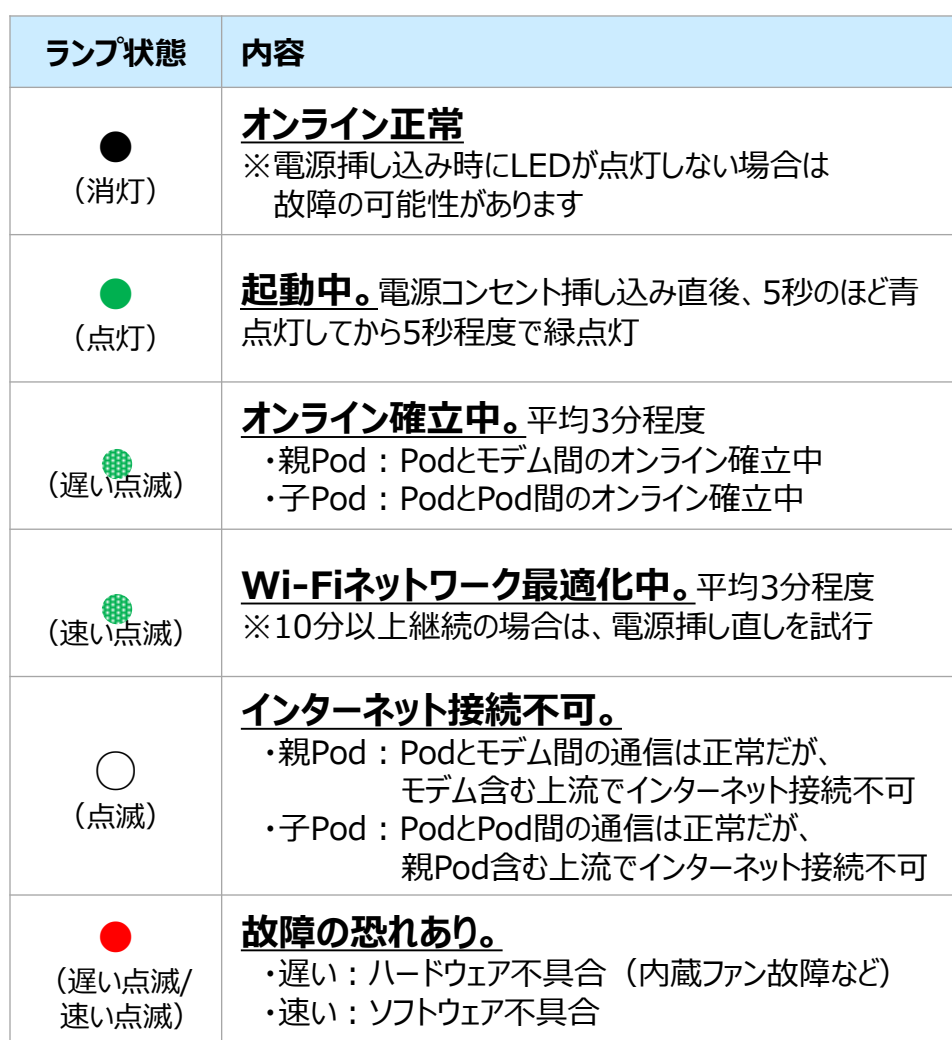

#### 【2】接続方法

## カバー範囲/配置時にご考慮いただきたいこと

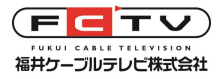

#### **■カバー範囲**

- ・ 障害物がある場合: 9~12m
- ・ 障害物がない場合:18~24m

#### **■配置時に考慮する事**

- お風呂やトイレにPodを置かない(防水ではないため)
- 家具の後ろにPodを置かない
- 可能な限り、電子機器から離す (1.2m以上を推奨) ※障害物になるだけでなく、電波干渉を増加させる可能性があります
- **メタルラックなどの金属物の上や近くに置かないでください。**メタルラッ クの上に設置する必要がある場合は、1~2cm厚さの木の板などを敷 いてその上に設置してください。
- SuperPod以外の無線LANアクセスポイントはできるだけ電源を切っ てください。**市販のWi-Fi中継機を併用しないでください。**(エリア拡 張が必要な場合はSuperPodの増設を弊社にご相談ください。動作 状態をお調べいたします。) 既設有線LANがある場合はPod間を 有線接続することもできます。
- 子Podの電源を入れているのにHomePassアプリで「子Podオフライ ン」と表示される場合は、他のポッドとの位置を近づけてみてください。こ れで改善する場合はPodの増設が必要と思われます。弊社にご相談く ださい。  $\sim$ ージ 46

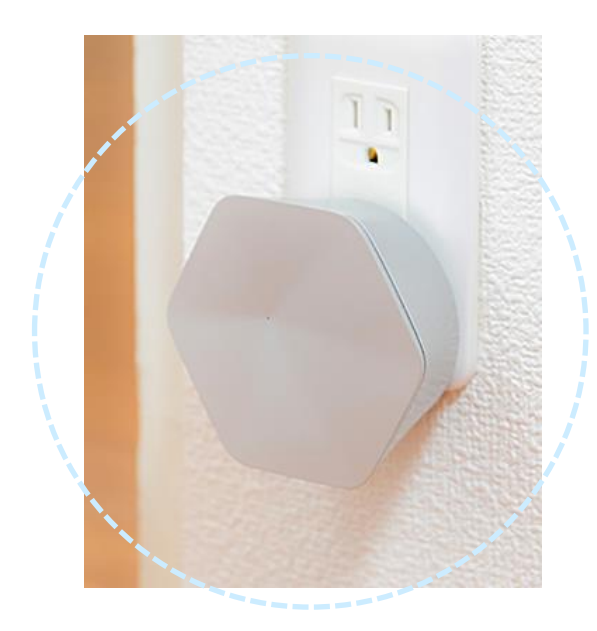

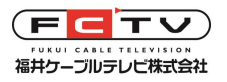

# **Pod間を有線LANで接続することもできます**

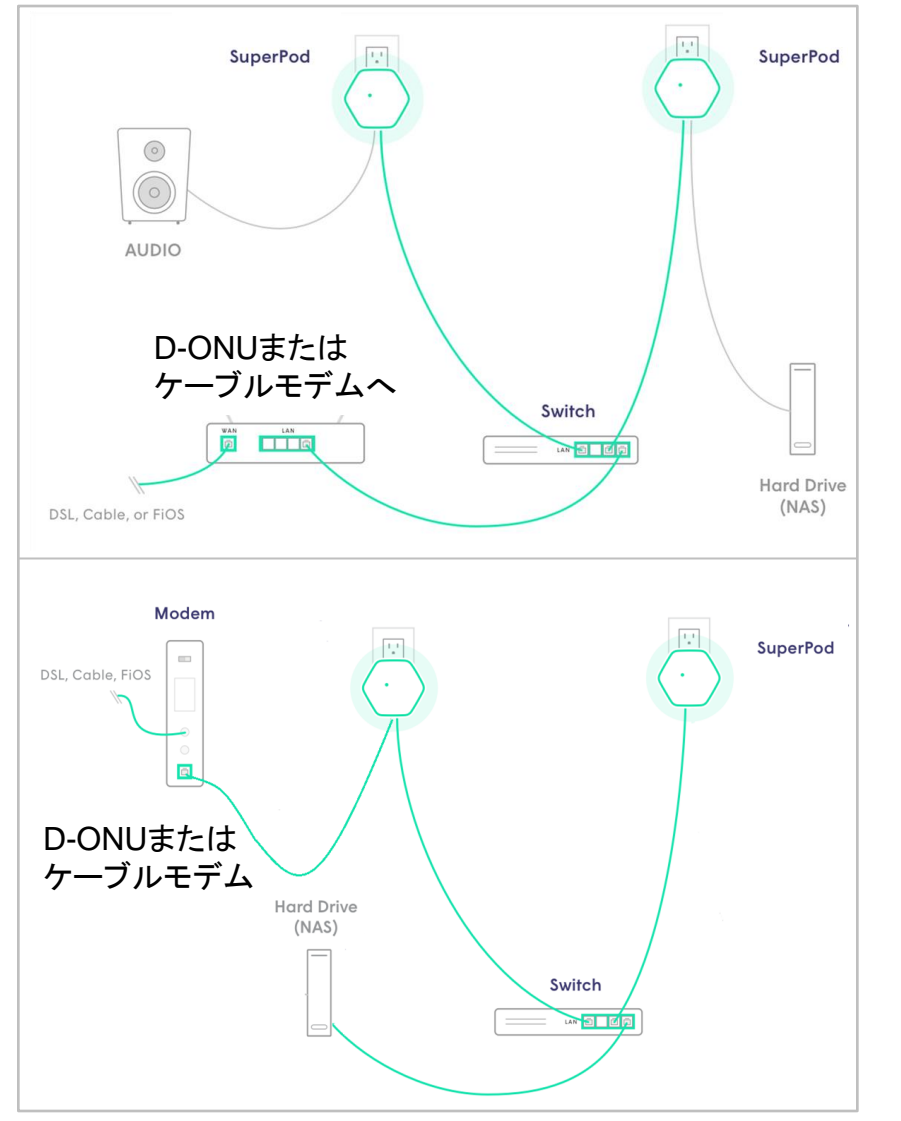

#### **■Pod間の有線接続**

- ・ 有線接続された各Podは別のゲートウェイPodになりますが、 親Podは1つだけ(最初に接続された方)です。
- ・ 親Podをモデム / ルーターに接続した場合でも、 スイッチを介して子Podを有線接続することが可能です。

#### **・ 有線接続のメリット**

- Pod間の接続に、無線チャンネル・帯域を使用しないため、 デバイスの接続に使用できるチャンネル・帯域が増えます。
- Pod間の距離が無線カバー範囲に制限されないため、 さらに離れた場所にPodを配置できる場合もあります。
- 例えばビルの複数階でWi-Fiを導入する場合、同一 フロアはWi-Fi、階またぎは有線接続にすると低コストで Wi-Fiのカバー範囲を広げることができます。 (PoEには対応しないため、設置場所にコンセントが 必要です)

### **D-ONU/モデムとの接続 通常は直接接続してください**

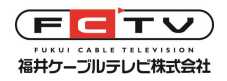

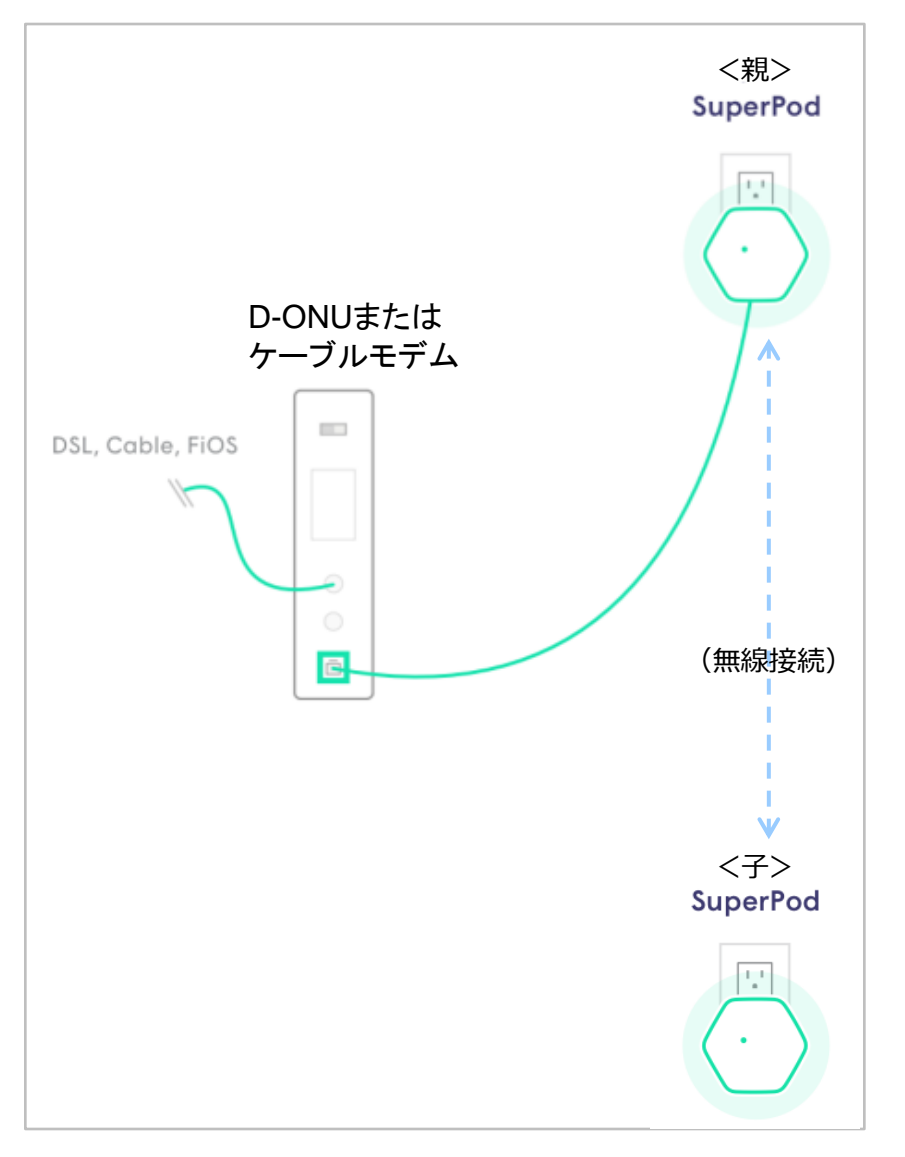

■Super Podがルータ機能を持つため、 D-ONUまたはケーブルモデムと直接接続してください。

※現在無線LAN内蔵モデムをお使いの方は、 通常型モデムに交換させていただきます。

※現在レンタルルータをご利用の方には、 ご返却いただきます。

#### ■**既存ルータとの併用はおすすめしません。 併用するには弊社側での設定が必要です。 次ページをご覧ください。**

### **D-ONU/モデムとの接続 既存ルータを併用する場合**

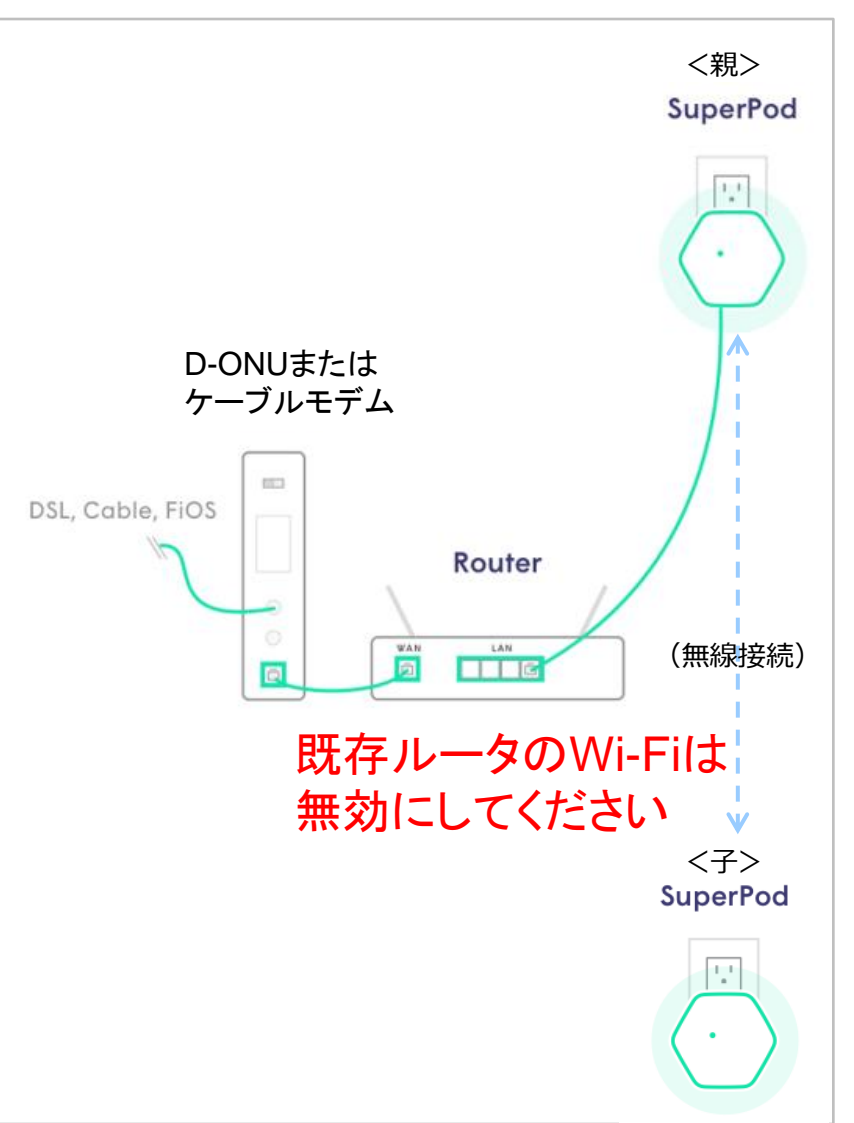

#### **■既存ルータとの併用**

- ※VPNサーバ、詳細なアクセス制御などの必要があって 既存ルータと併用する場合は、弊社でSuperPodの 動作モードをブリッジモードに変更する必要があります。 弊社にご連絡ください。
- ※この場合、SuperPodが動作するために必要な通信を 既存ルータで許可していただく必要があります。 **これを許可しない場合、メッシュWi-Fiとして動作しない ため本機を使用する意味がなくなります。**

※既存ルータがWi-Fi機能付きの場合は、 Wi-Fiを無効にしてください。 (中継機代わりに併用しないでください)

**■ご注意 ブリッジモードに変更したSuperPodは、D-ONU またはケーブルモデムと直接接続しないでください。**

**井ケーブルテレビ株式会社** 

## **既存ルータと併用する場合の設定**

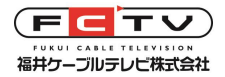

#### **■ファイアウォールの設定**

・ PodとPlume Cloudの通信がブロックされることを回避するため、以下を許可する設定をしてください。 **<許可が必要なポートとトラフィック>**

- ・ Port 80 time.plumenet.ioへの通信(Pod上の時刻とPlume Cloudサーバ時刻の同期のため)
- ・ ポート443(TCPのみ)を介したPlume Cloudとの通信
- ・ ICMPパケット(pingテストの実行、LAN内外のアドレスへのping)
- ・ DNSパケット(DNSサーバとの通信のため)
- ・ ポート80、8080、 443上の以下ドメインとの間のトラフィック (お客さまの導入環境に応じてアドレスは変更されます)
- wildfire.plumenet.io
- emqtt-gamma.prod.us-west-2.aws.plumenet.io
- controller05-gamma.prod.us-west-2.aws.plumenet.io
- ・ 以下のIPアドレスへpingするための通信許可(IANAルートサーバで、インターネット接続確認テストに使用します)
- $198.41.0.4 192.228.79.201 192.33.4.12 199.7.91.13 192.5.5.241$  $-$  198.97.190.53  $-$  192.36.148.17  $-$  192.58.128.30  $-$  193.0.14.129  $-$  199.7.83.42

#### **■DHCPとQoSの設定**

- ・ Podがネットワーク接続するために、以下の設定を確認してください。
	- DHCP IP Poolで制限がかからないように確認してください。

各Podはアクセスポイントのため、上流ルーターがPodにIPアドレスを割り当てる必要があります。

- MACアドレスフィルタリングがされている場合、PodのMACアドレスが許可されていることを確認してください。
- ルーターにQoSによるトラフィックの優先順位づけがある場合、全てのPodが優先順位レベルの
	- 一番上に設定されていることを確認してください。※QoSルールは、Podに接続されているデバイスにも適用されます ページ 50

# **お問い合わせをいただく前に**

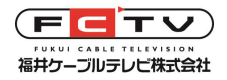

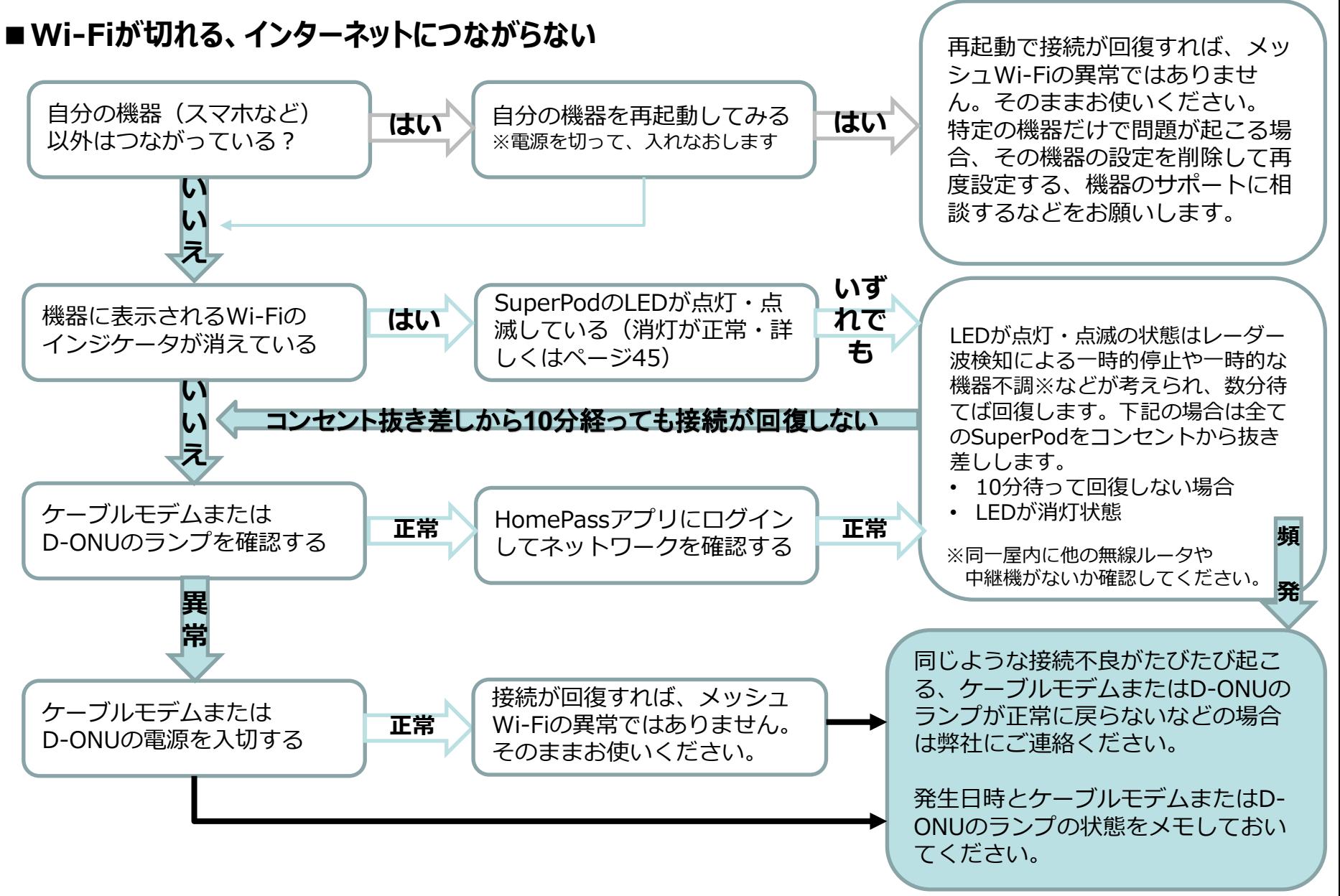

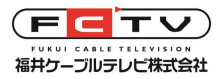

### **お問い合わせに際して**

#### **■Wi-Fiが使用できない、つながらないなど**

前ページを参照して、問題が発生したときのケーブルモデムまたはD-ONUのランプの状態、発生日時 をメモして弊社にご連絡ください。機器の操作などを行っていただくことがあるため、できるだけ自宅からの ご連絡をお願いします。

インターネットサポート 電話 **0120-35-3378**

受付時間 平日の09-19時、土曜と祝日の09-17時 日曜休 その他休日あり

ファクスまたはお問い合わせフォームをご利用 ファクス **0776-27-7615** いただくこともできます(翌営業日以降回答)

#### **■よくある質問の参照**

弊社Webサイトに参考になる情報が掲載されていることがあります。

<http://www.fctv.jp/support/> から ケーブルインターネット>よくある質問 をご覧ください。

#### **■技術的なご質問、設定のご相談など**

弊社Webサイトのお問い合わせフォームからご連絡ください。

<http://www.fctv.jp/contact/>